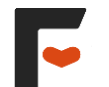

# **クラウドファンディングプラットフォーム**

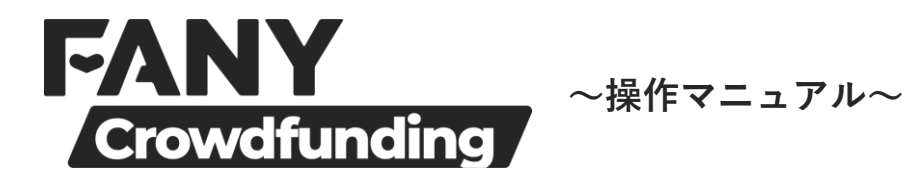

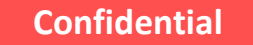

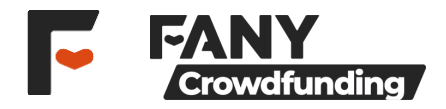

# **目次**

- **Chapter1 <FANY Crowdfunding アカウント(FANY ID)>**
- FANY Crowdfundingアカウント (FANY ID) 取得までの流れ
	- ①トップページからの流れ ②FANY ID-登録ページ
	- ③FANY ID-登録メール送信
	- ④FANY ID-仮登録
	- ⑤FANY IDー登録完了ページ

### **Chapter2 <プロフィールの設定>**

#### プロフィールの設定への流れ

- ・プロフィール編集
- ・お届け先情報
- ・銀行口座情報
- ・レターポット

#### **Chapter3 <マイページの設定>**

#### マイページの確認

- ・プロフィールとは
- ・通知とは
- ・メッセージとは
- ・プロジェクトとは
- (①お気に入り/②支援履歴/③マイプロジェクト)

# **--プランナー編--**

**Chapter4 <プロジェクトを作る>**

# プロジェクト作成~審査完了 ①トップページからの流れ ②基本情報入力

- ③リターンの設定 ④本人確認入力 ⑤口座審査の入力
- ⑥販売責任者の入力
- ⑦プレビュー確認
- ⑧規約同意・申請完了
- ⑨プロジェクト承認 プロジェクト作成の注意点

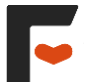

# **Chapter1**

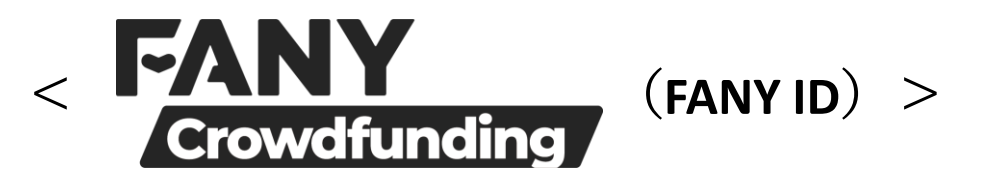

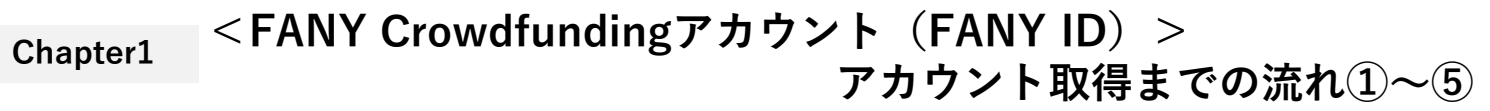

 $\overline{\phantom{a}}$ 

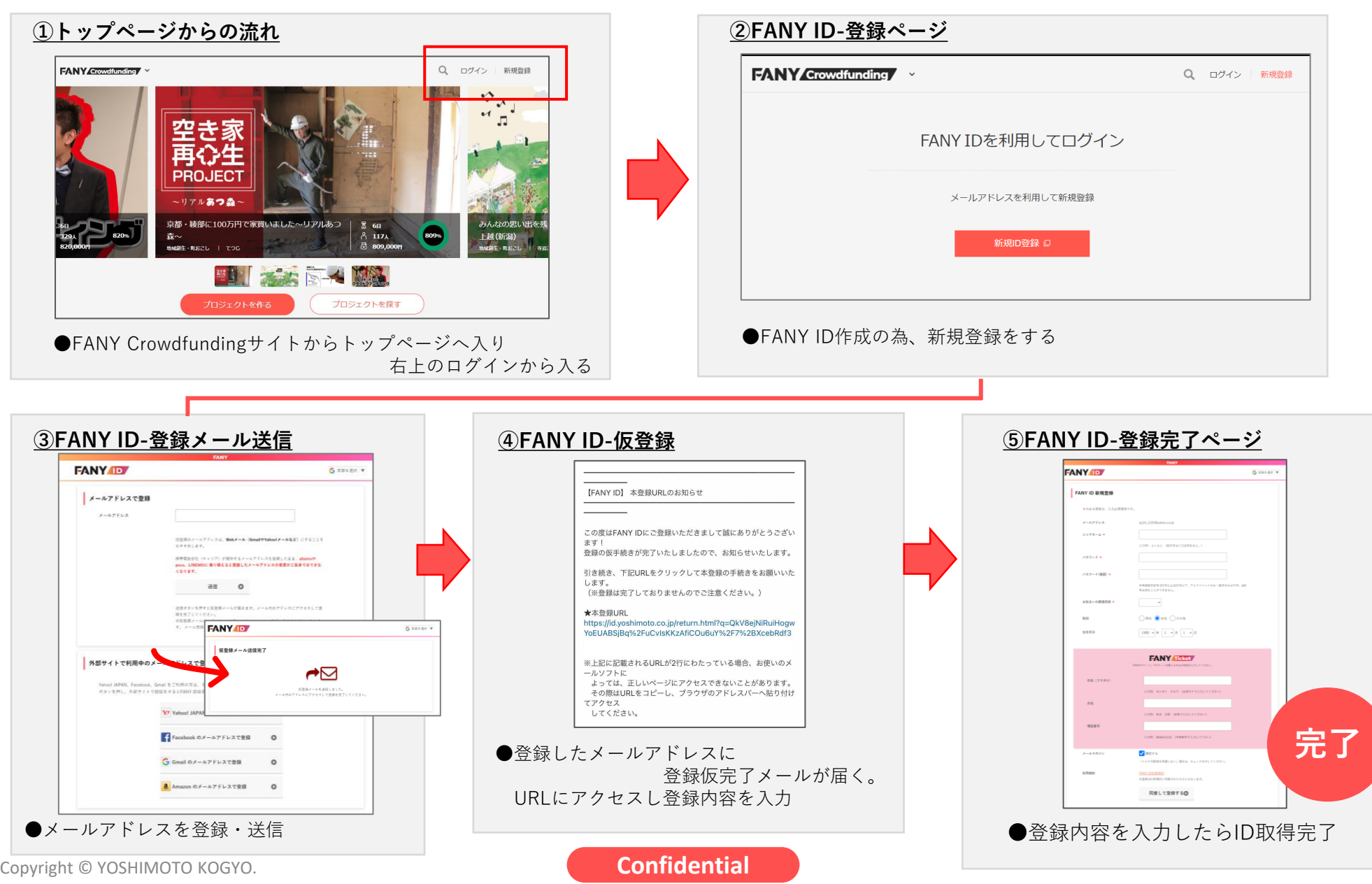

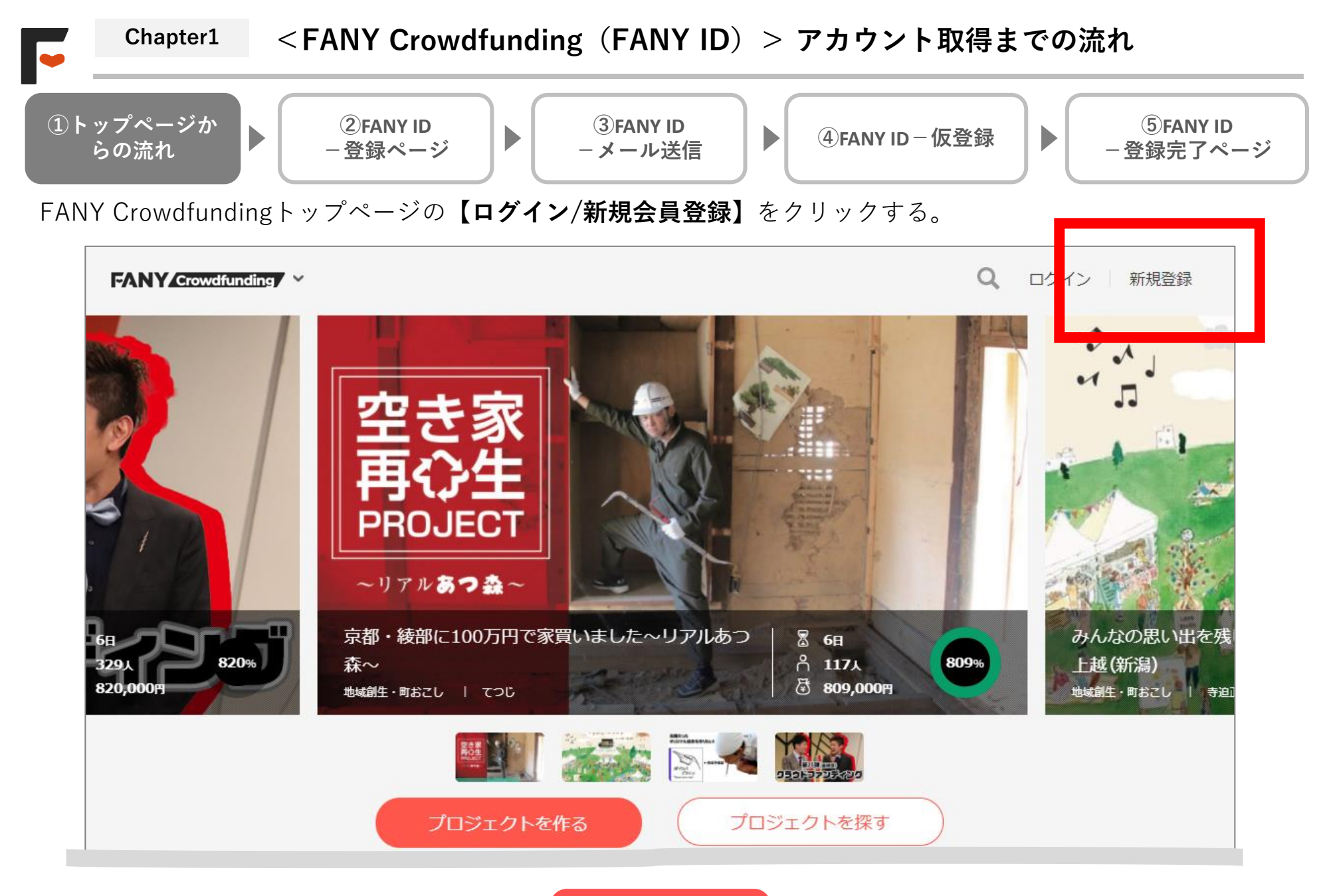

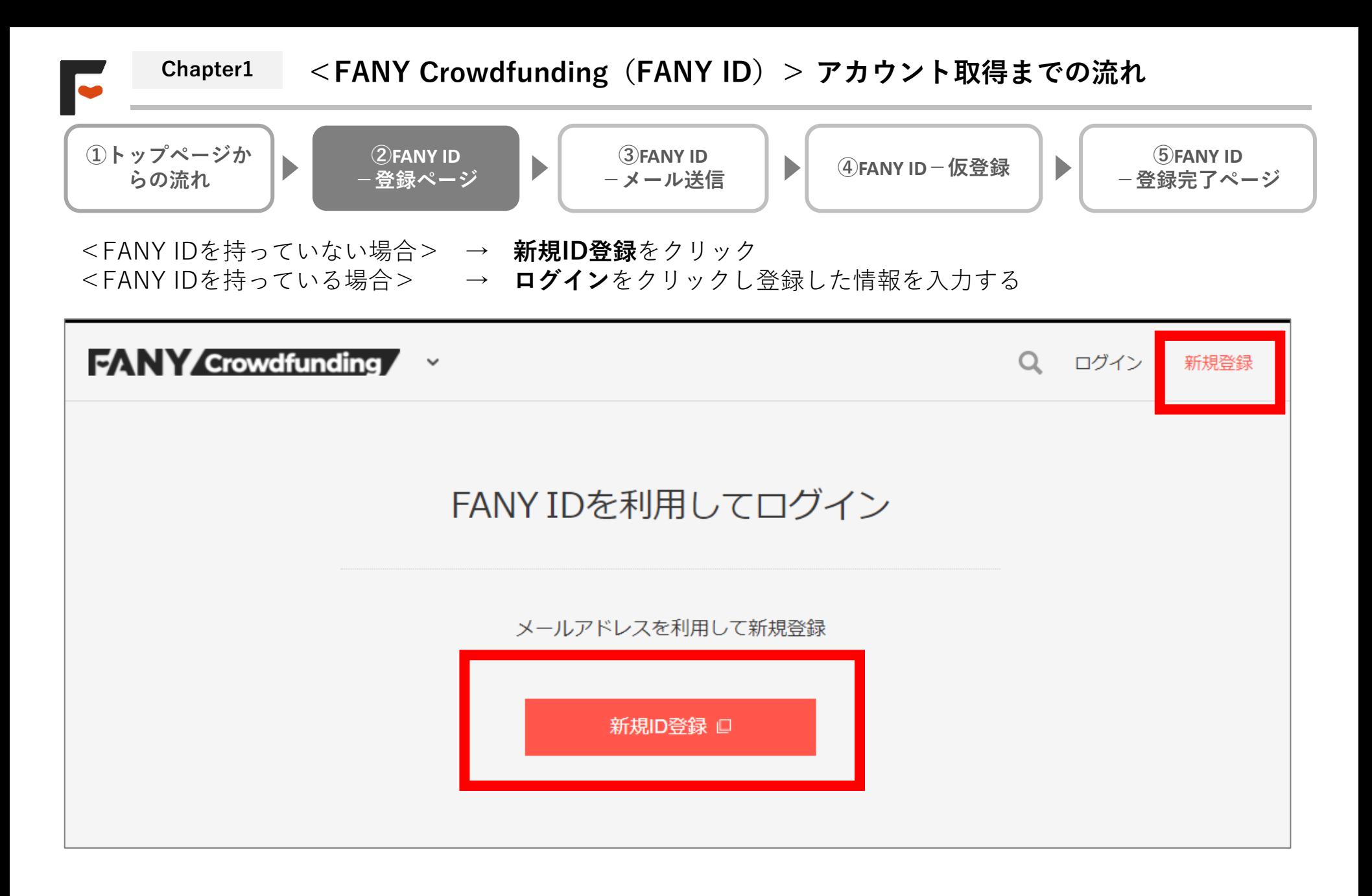

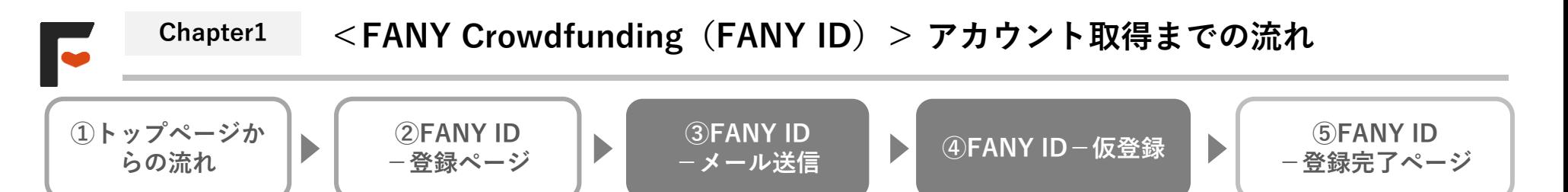

FANY ID (外部WEBサイト)登録ページにて **【その他のメールアドレスで登録】または【スマートフォン以外の方:外部サイトで利用中のメールアドレスで登録】**より メールアドレスの登録を行い、受信した本登録メールのURLをクリックしてください。

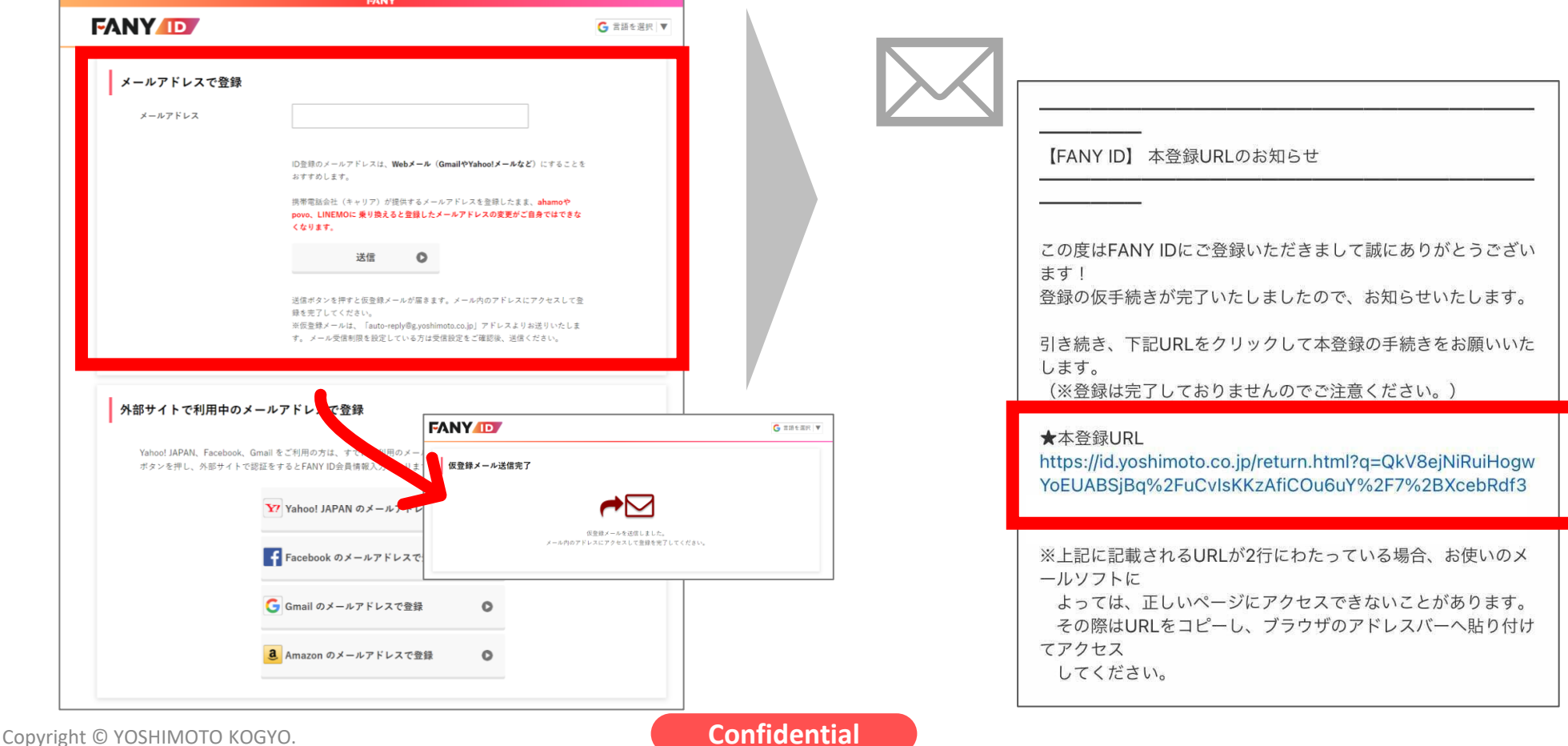

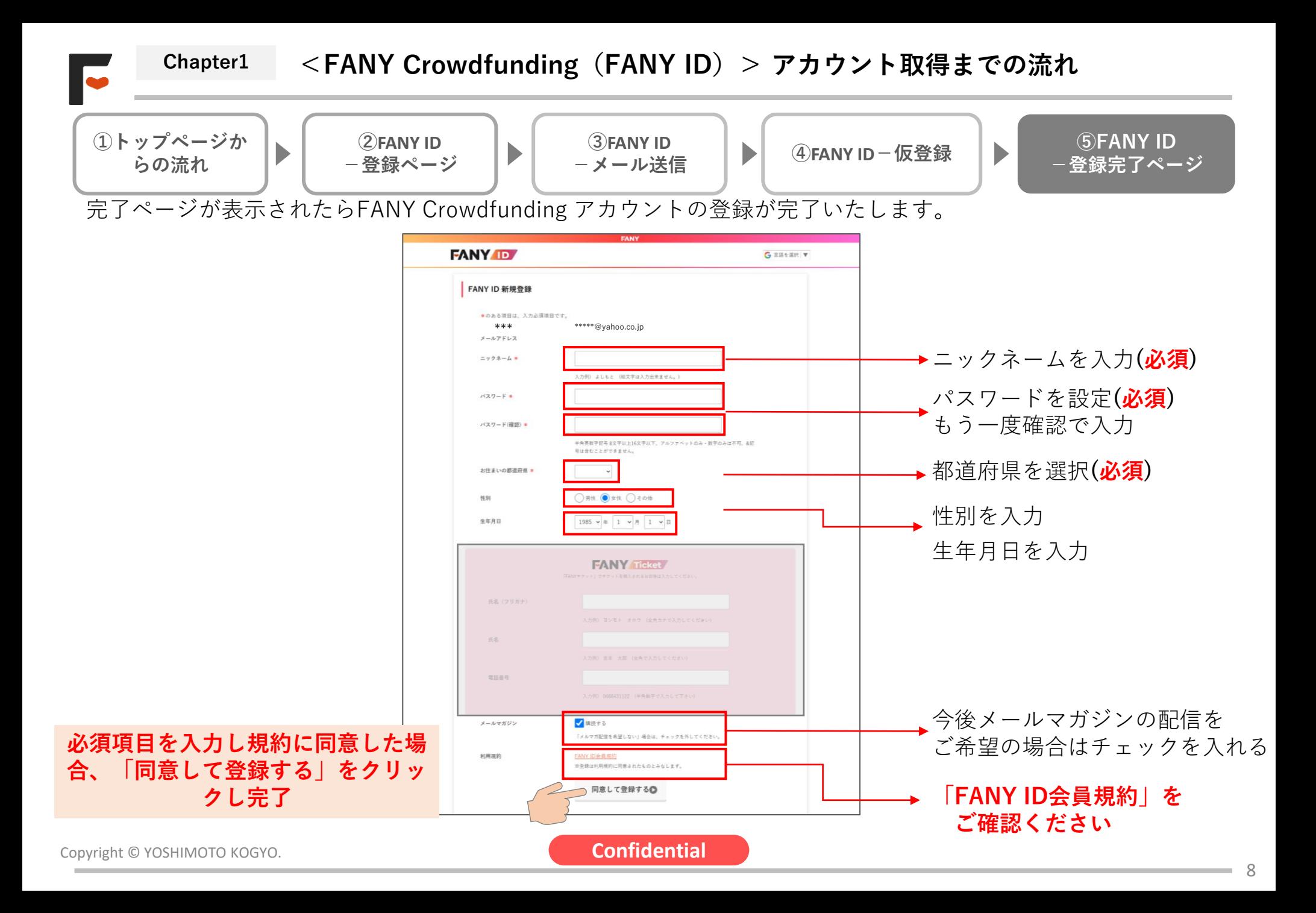

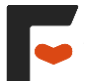

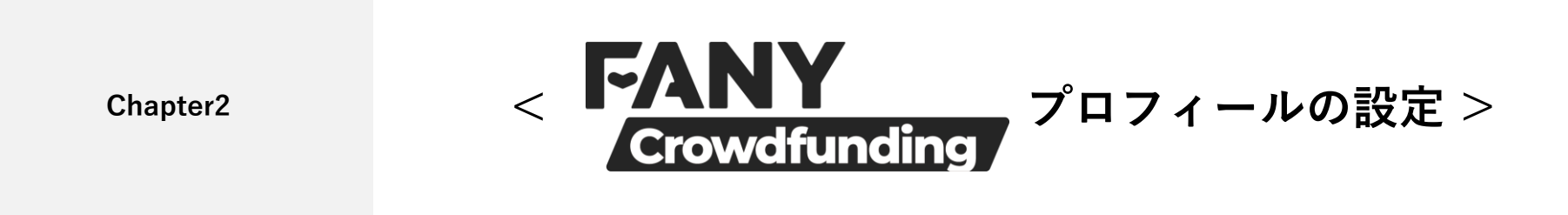

# **Chapter2 <プロフィールの設定> プロフィールの設定への流れ ①~⑦**

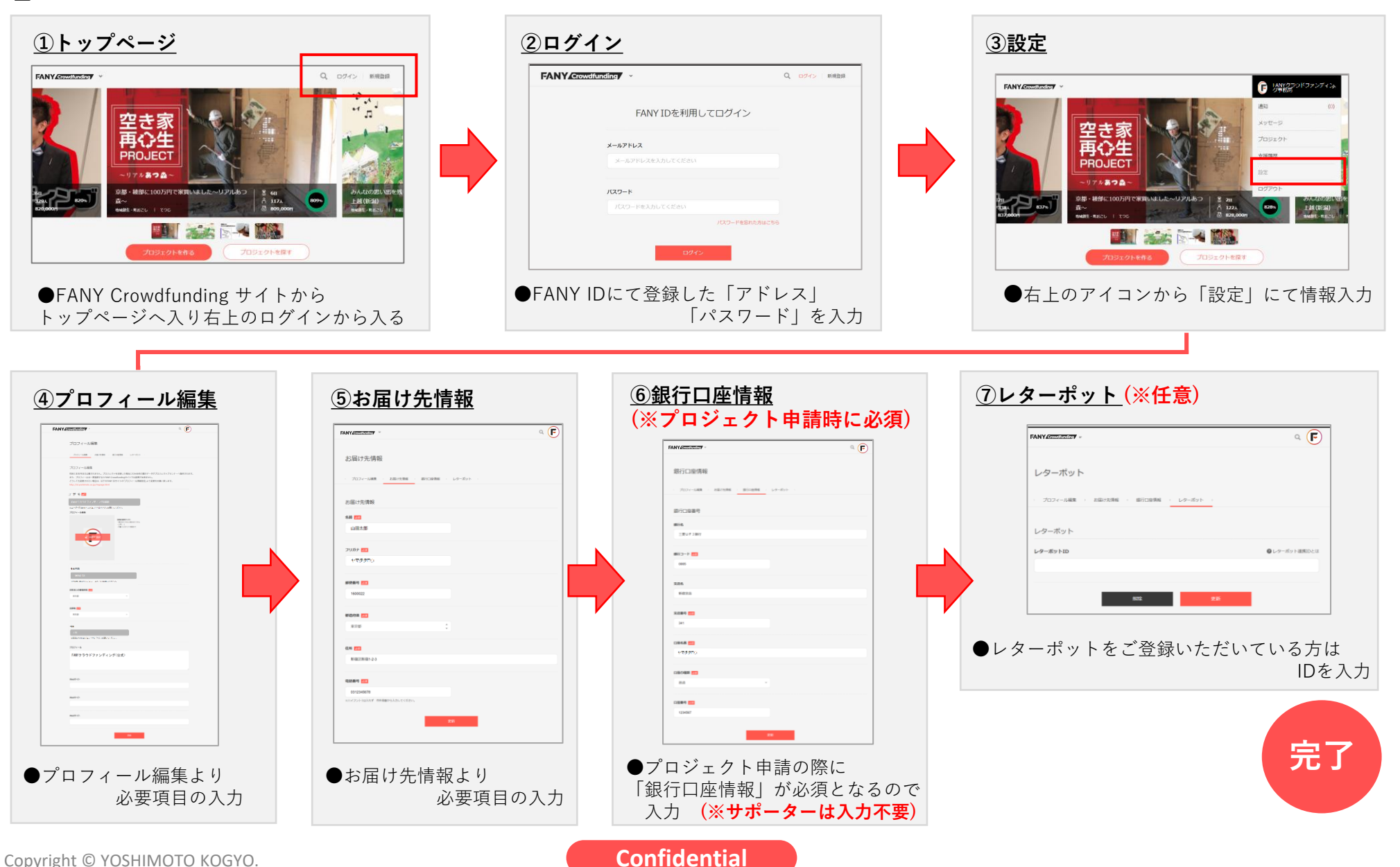

 $=10$ 

**Chapter2 <プロフィールの設定> プロフィール編集とは**

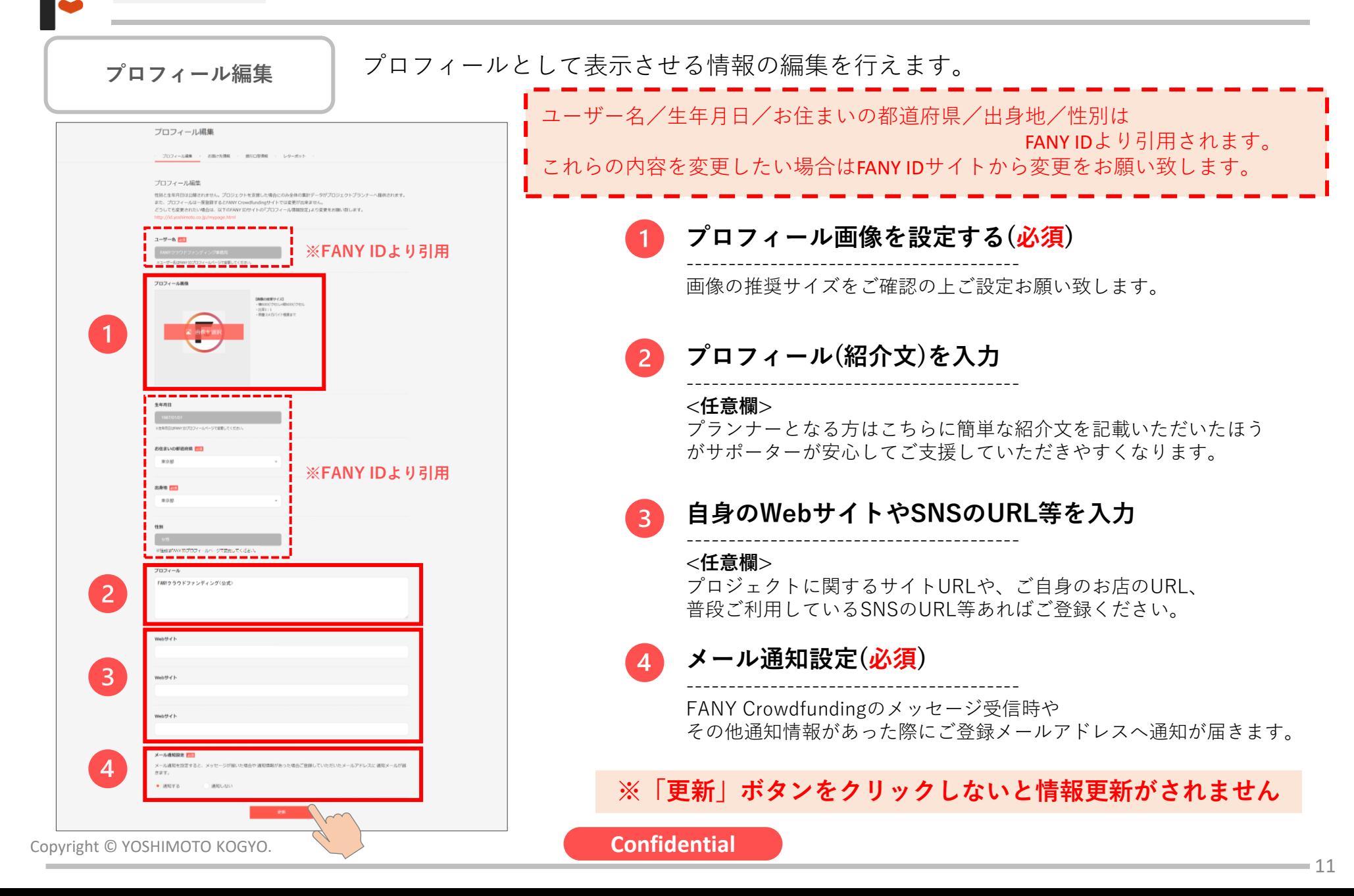

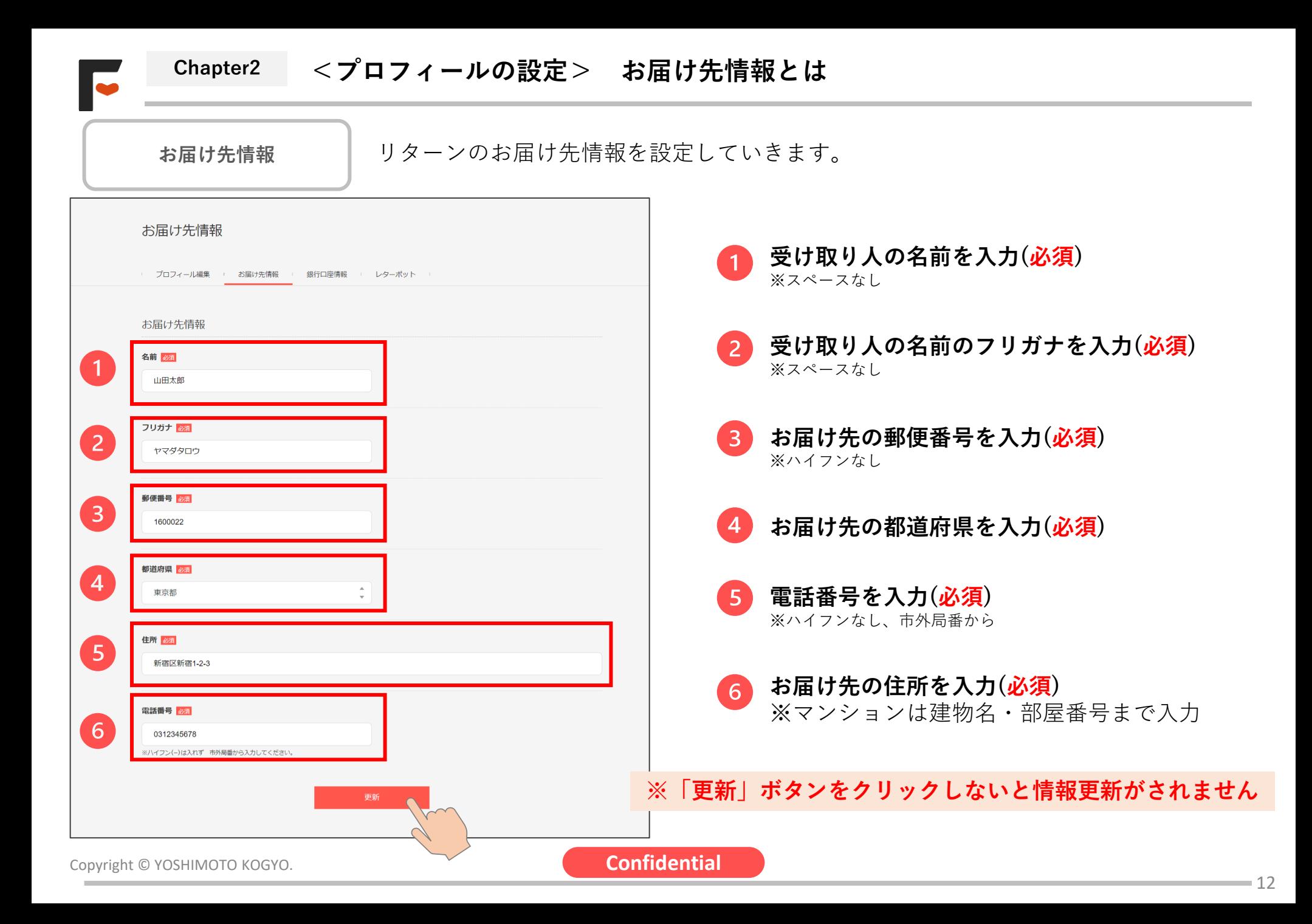

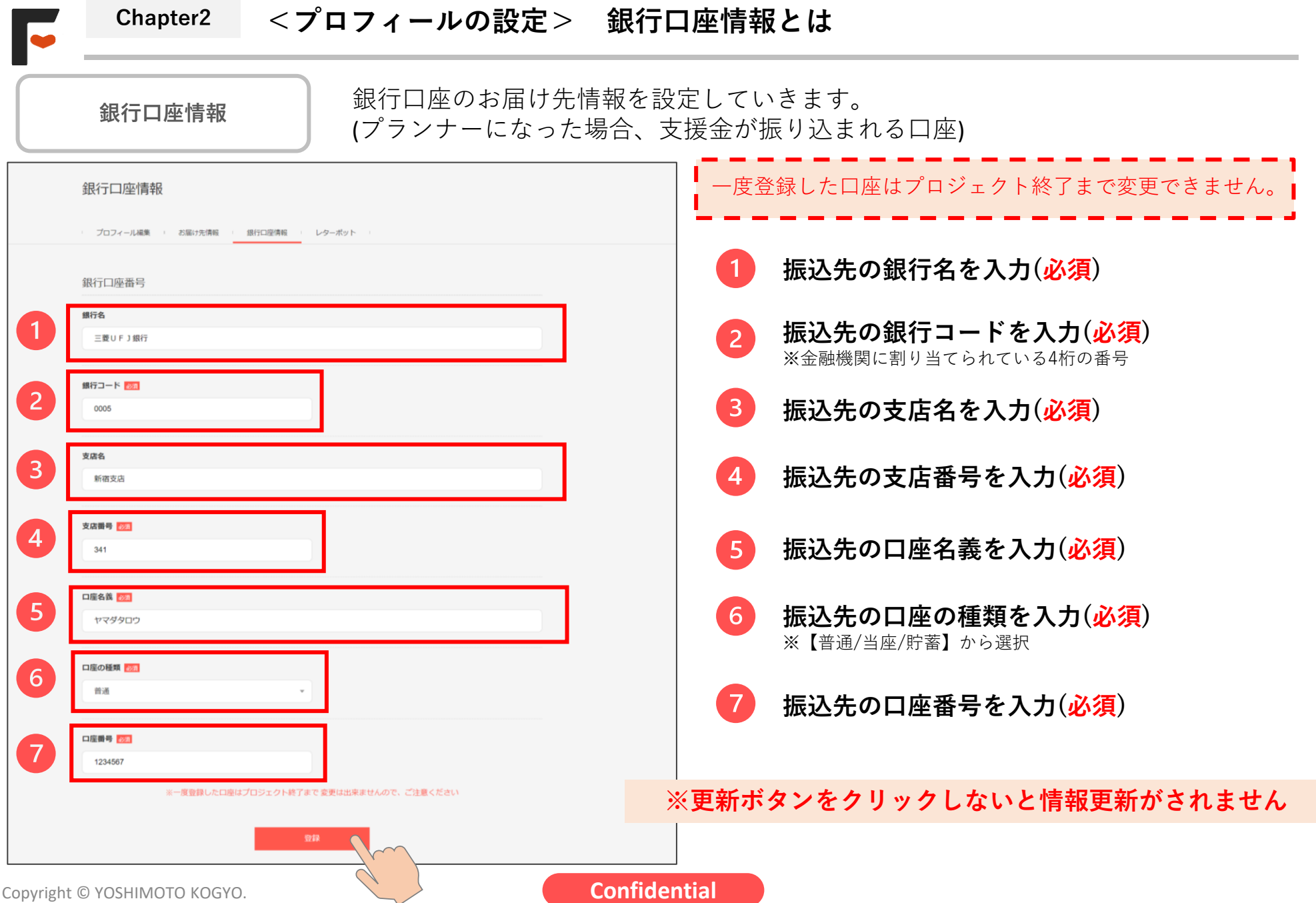

レターポットのIDを設定することでお持ちのレター所持数がプロフィールで表示されます。 **レターポット Chapter2 <プロフィールの設定> レターポットとは**

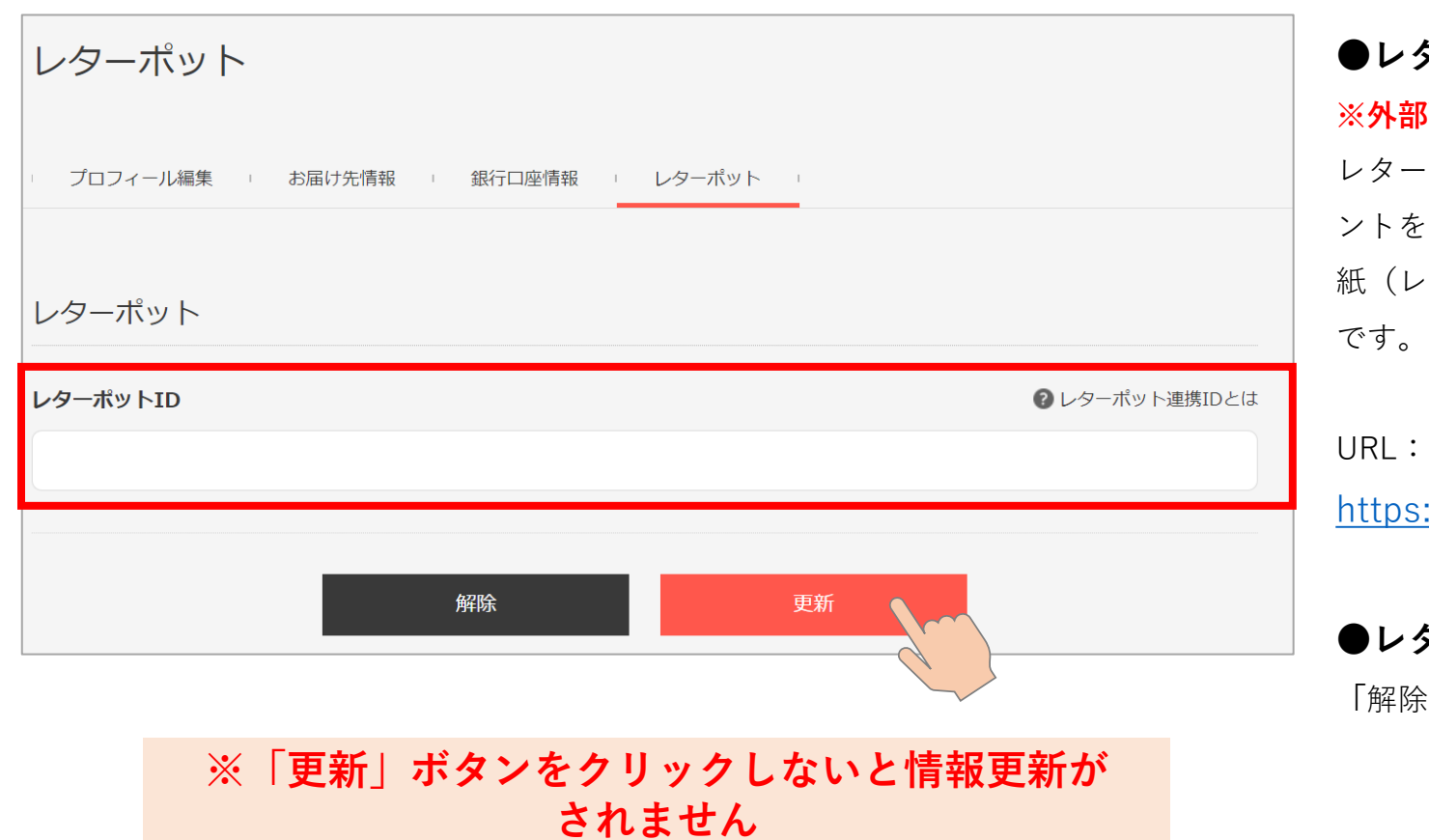

**●レターポットとは**

**※外部WEBサービスです。**

レターポットは、1文字5円で購入したポイ ントを使って、気持ちを伝えたい相手に手 紙(レター)を贈ることができるサービス

://letterpot.otogimachi.jp/

# **●レターポットの解除**

**「**解除」ボタンをクリックしてください。

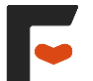

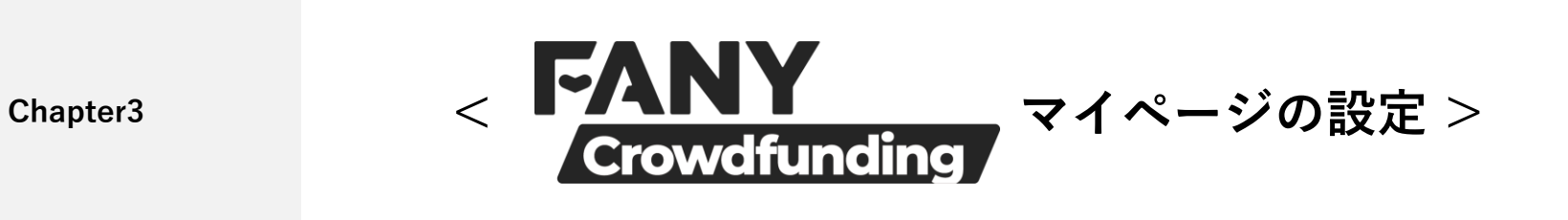

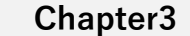

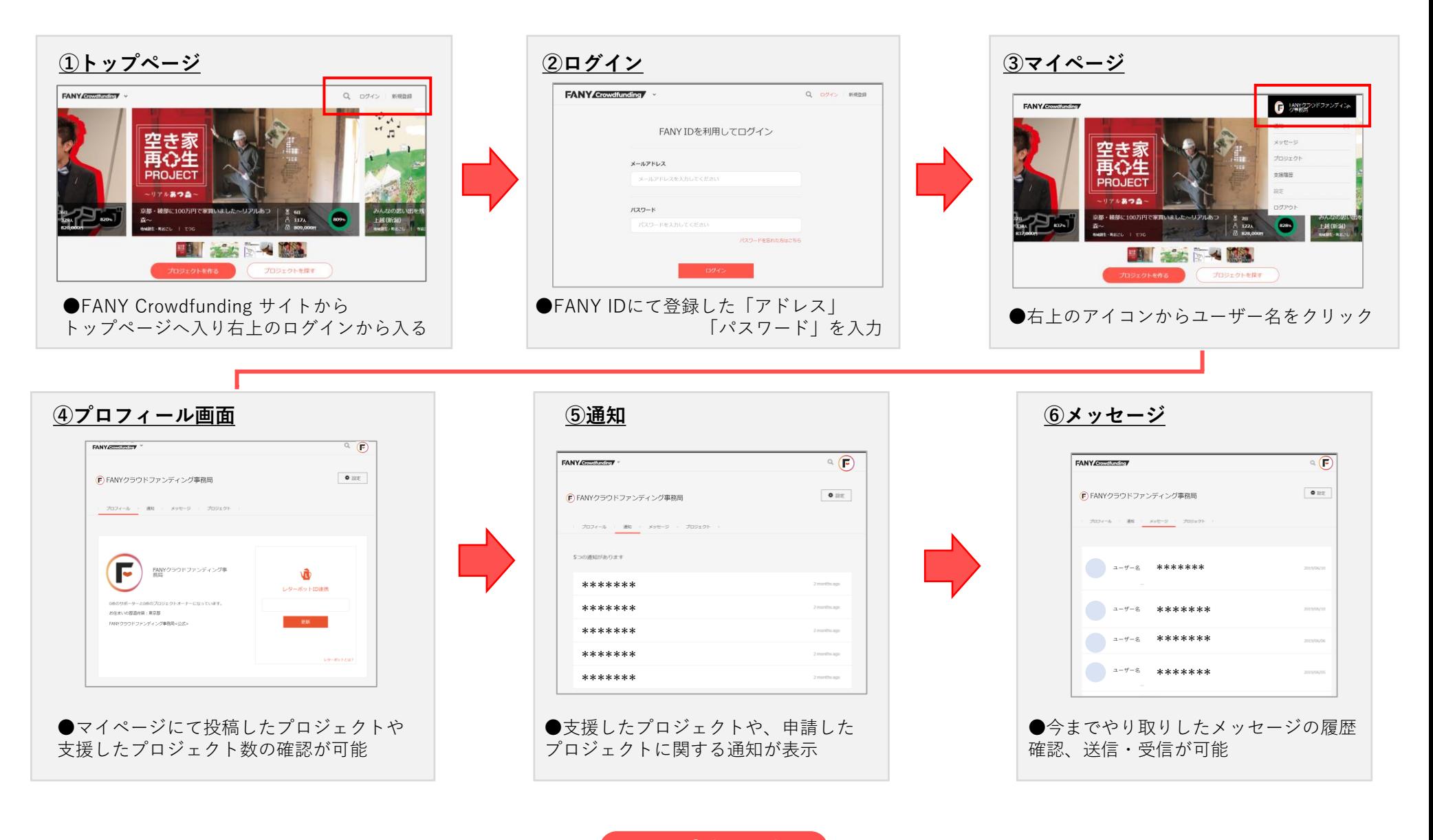

œ

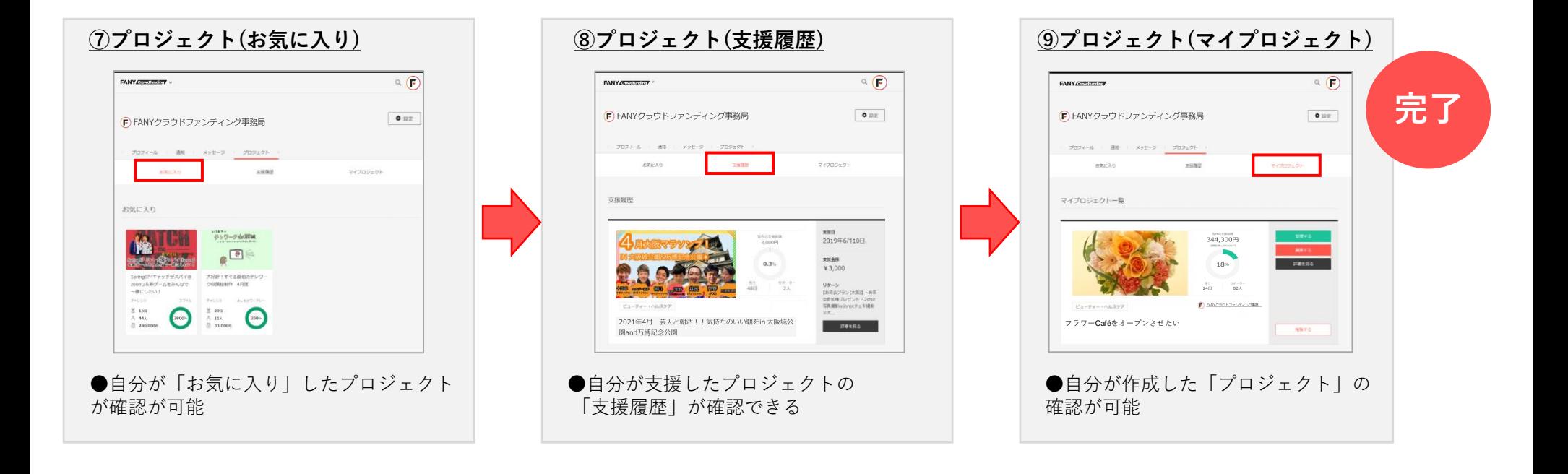

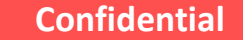

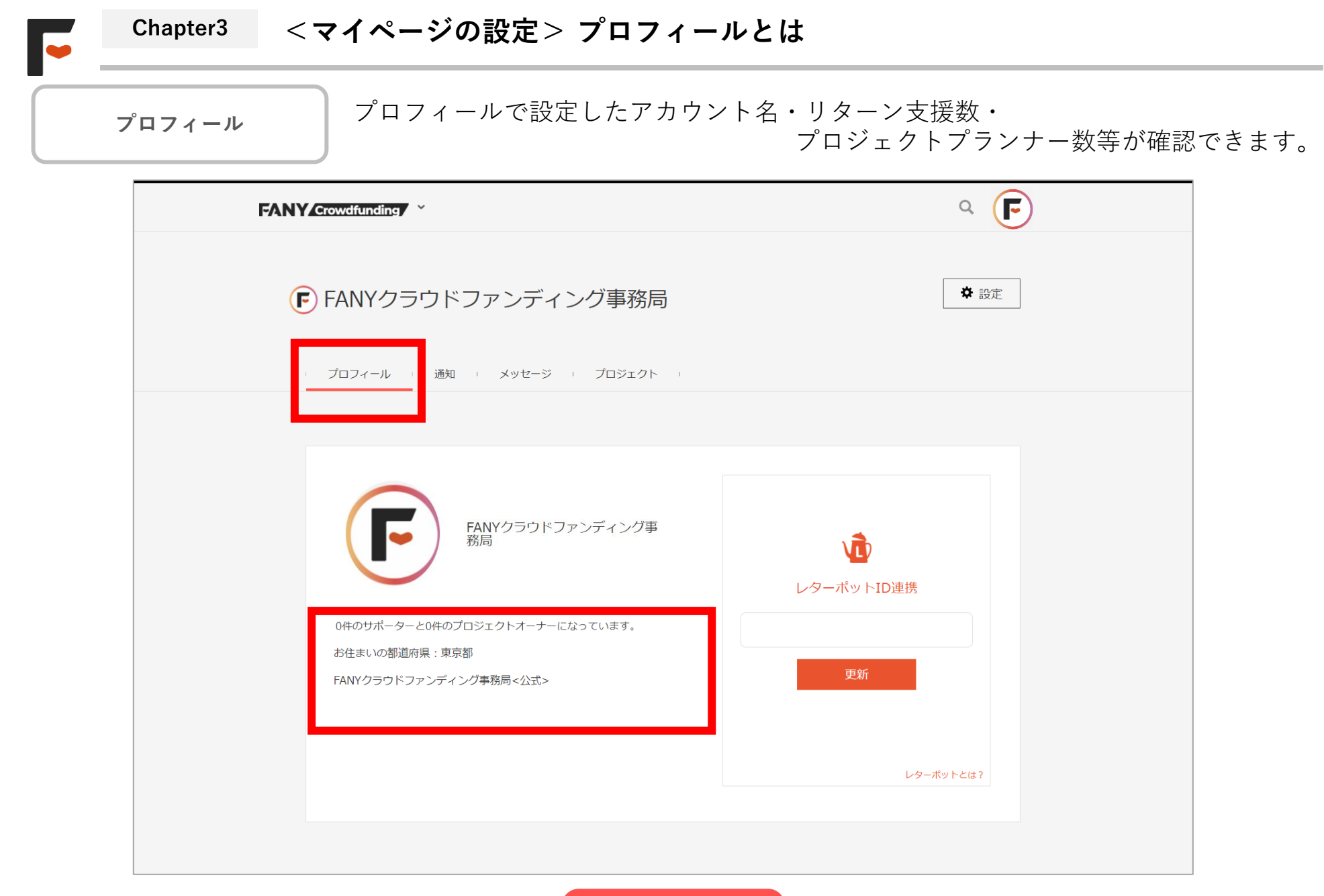

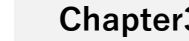

 $\bullet$ 

# **Chapter3 <マイページの設定> 通知とは**

自分が支援したプロジェクトや申請したプロジェクトに関しての通知が確認できます。 **通知**  $Q$  $(\mathsf{F})$ **FANY** Crowdfunding C FANYクラウドファンディング事務局 ✿ 設定 <mark>メッセージ · プロジェクト ·</mark> □ プロフィー 通知 ! 5つの通知があります 2 months ago \*\*\*\*\*\*\* \*\*\*\*\*\*\* 2 months ago \*\*\*\*\*\*\* 2 months ago \*\*\*\*\*\*\* 2 months ago \*\*\*\*\*\*\*2 months ago Copyright © YOSHIMOTO KOGYO. **Confidential** 

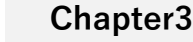

 $\bullet$ 

# **Chapter3 <マイページの設定> 通知とは**

**メッセージ**

サポーターとプランナー間で非公開のコミュケーションツールとしてご活用していただけ る機能です。主に、質問や問い合わせの際にご利用ください。 (受信・送信履歴の確認/送信が可能)

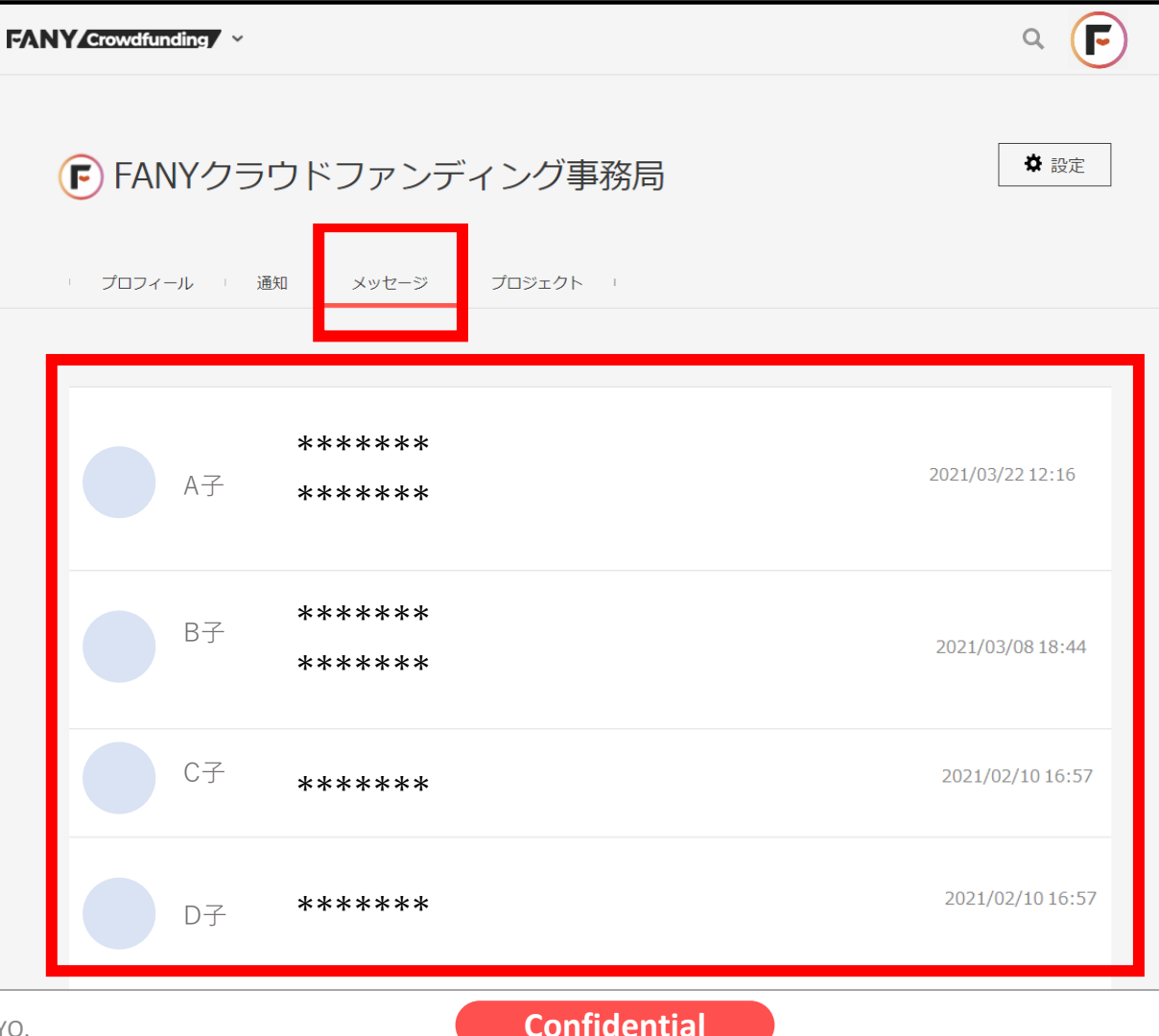

Copyright © YOSHIMOTO KOGY

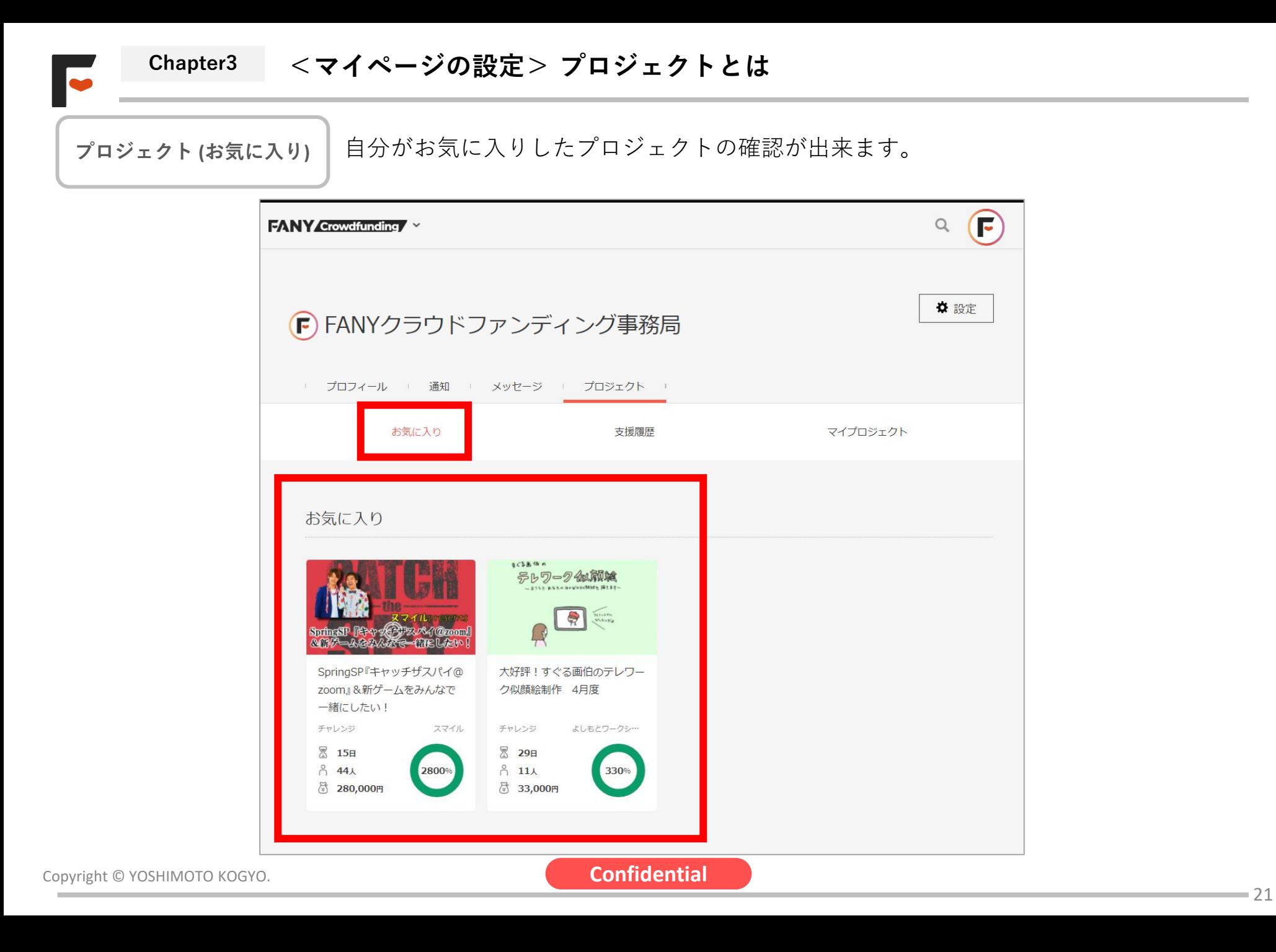

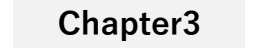

**Chapter3 <マイページの設定> プロジェクトとは**

**プロジェクト (支援履歴)**

 $\bullet$ 

自分の支援したプロジェクトの「支援履歴」が確認できます。

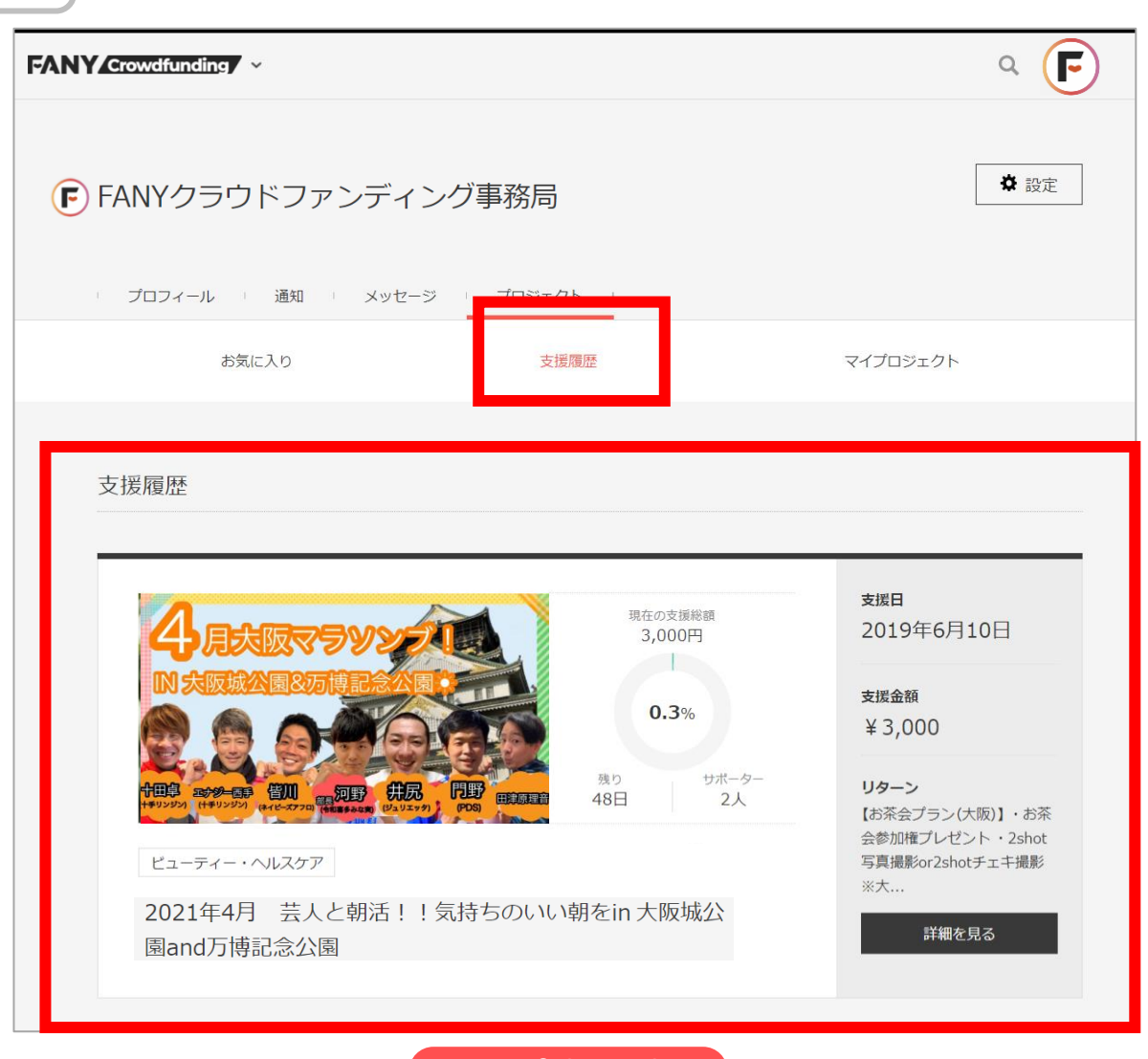

Ø

**Chapter3 <マイページの設定> プロジェクトとは**

**プロジェクト (マイプロジェクト)**

自分が立ち上げたプロジェクトの一覧の確認が出来ます。 また、プロジェクトが「公開」や「承認待ち」等のステータスの確認も出来ます。

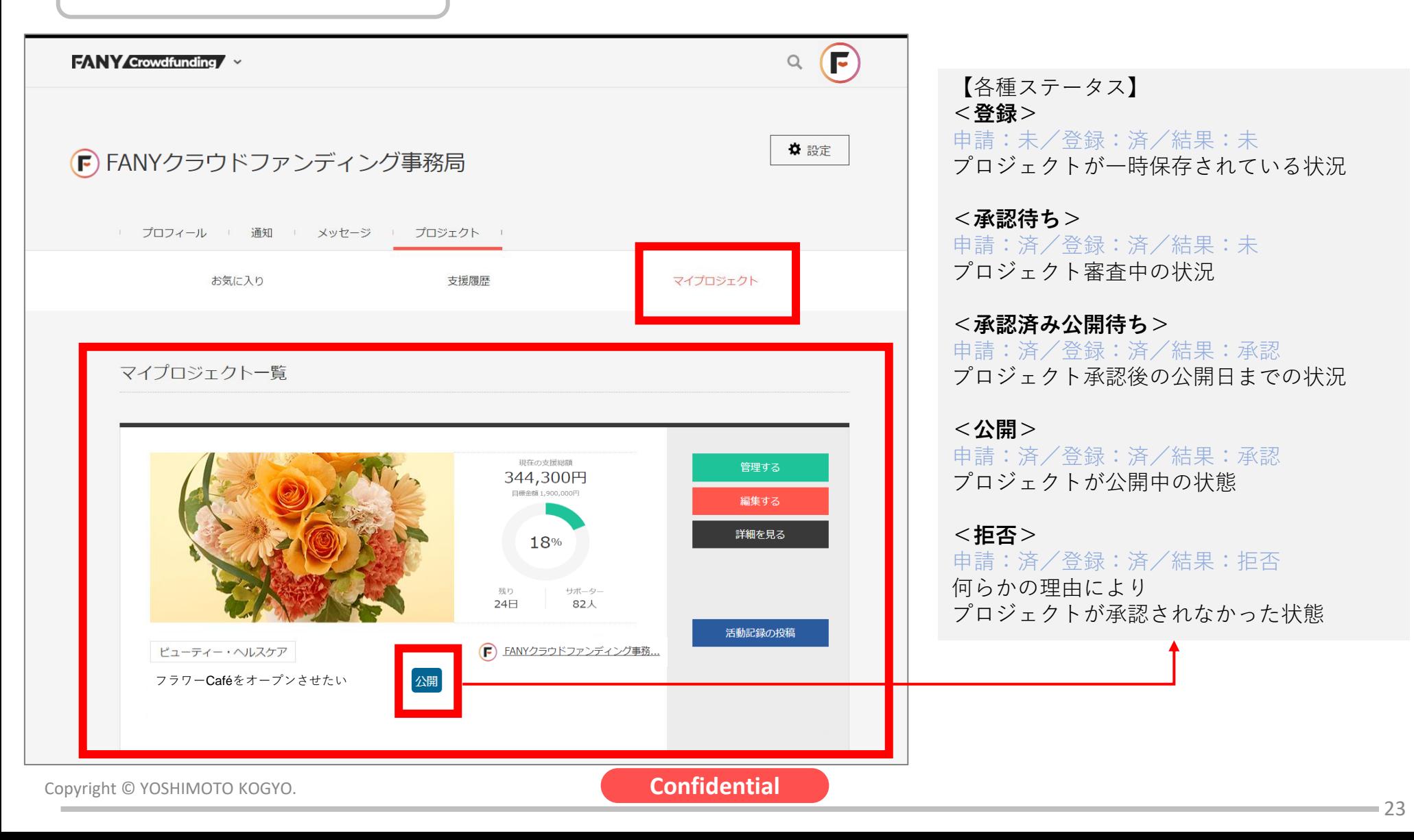

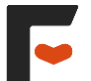

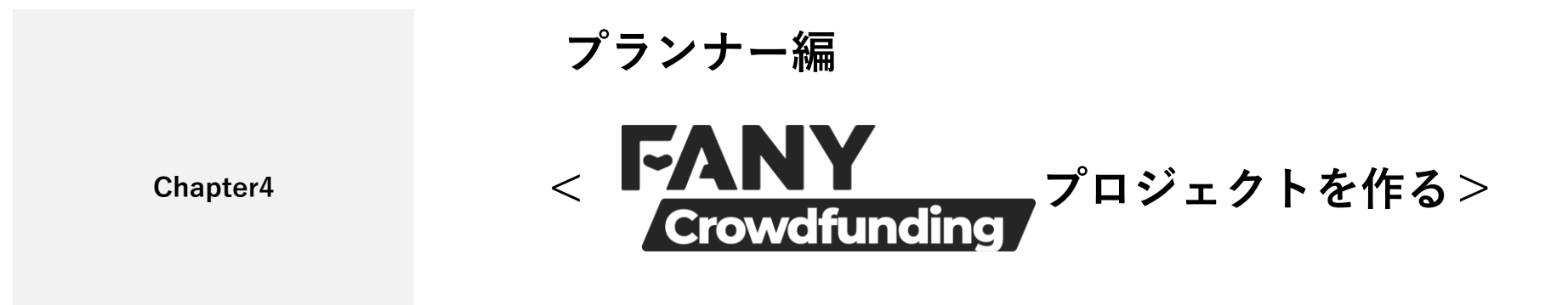

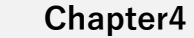

e.

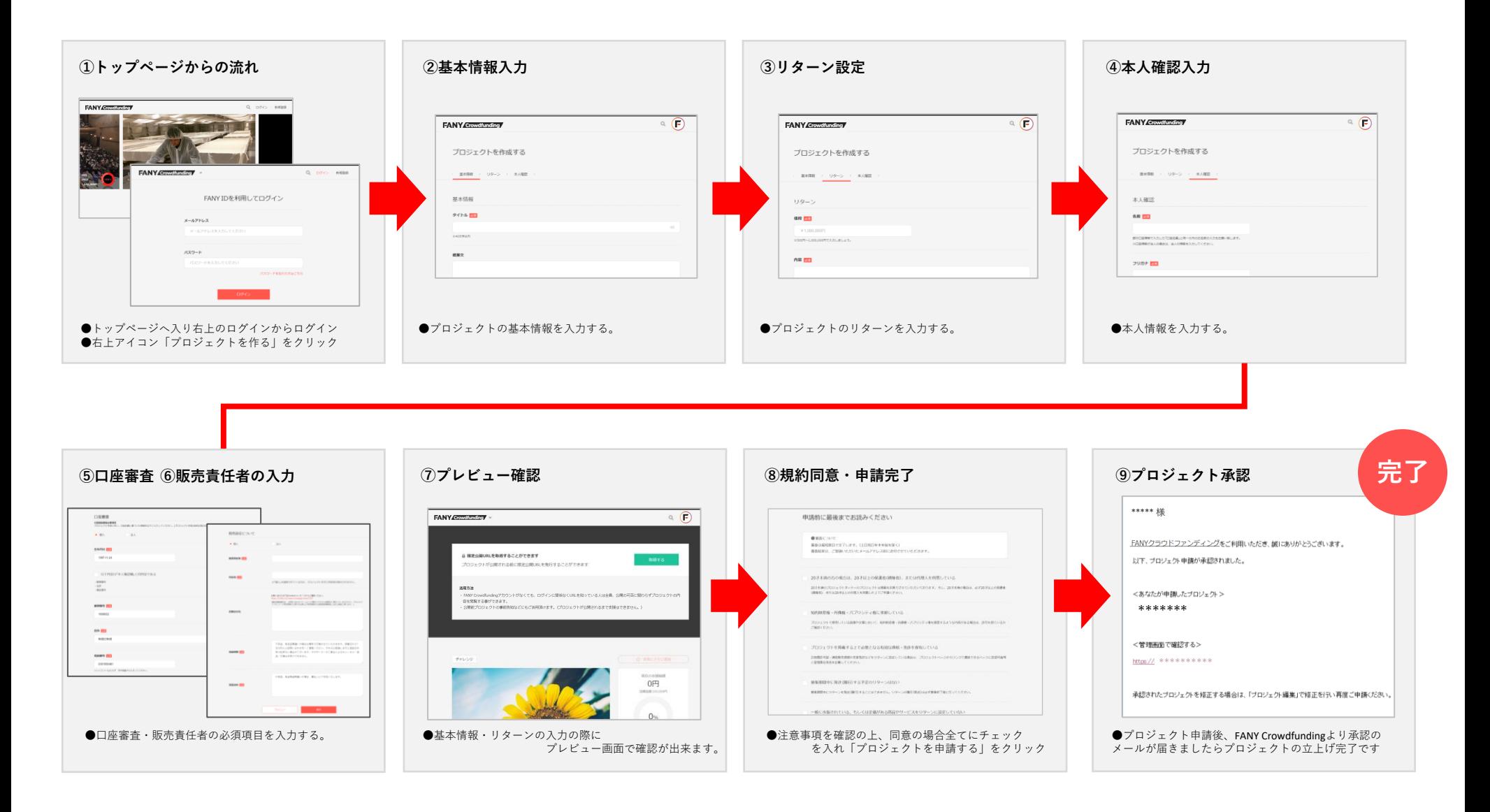

 $\blacktriangleright$ 

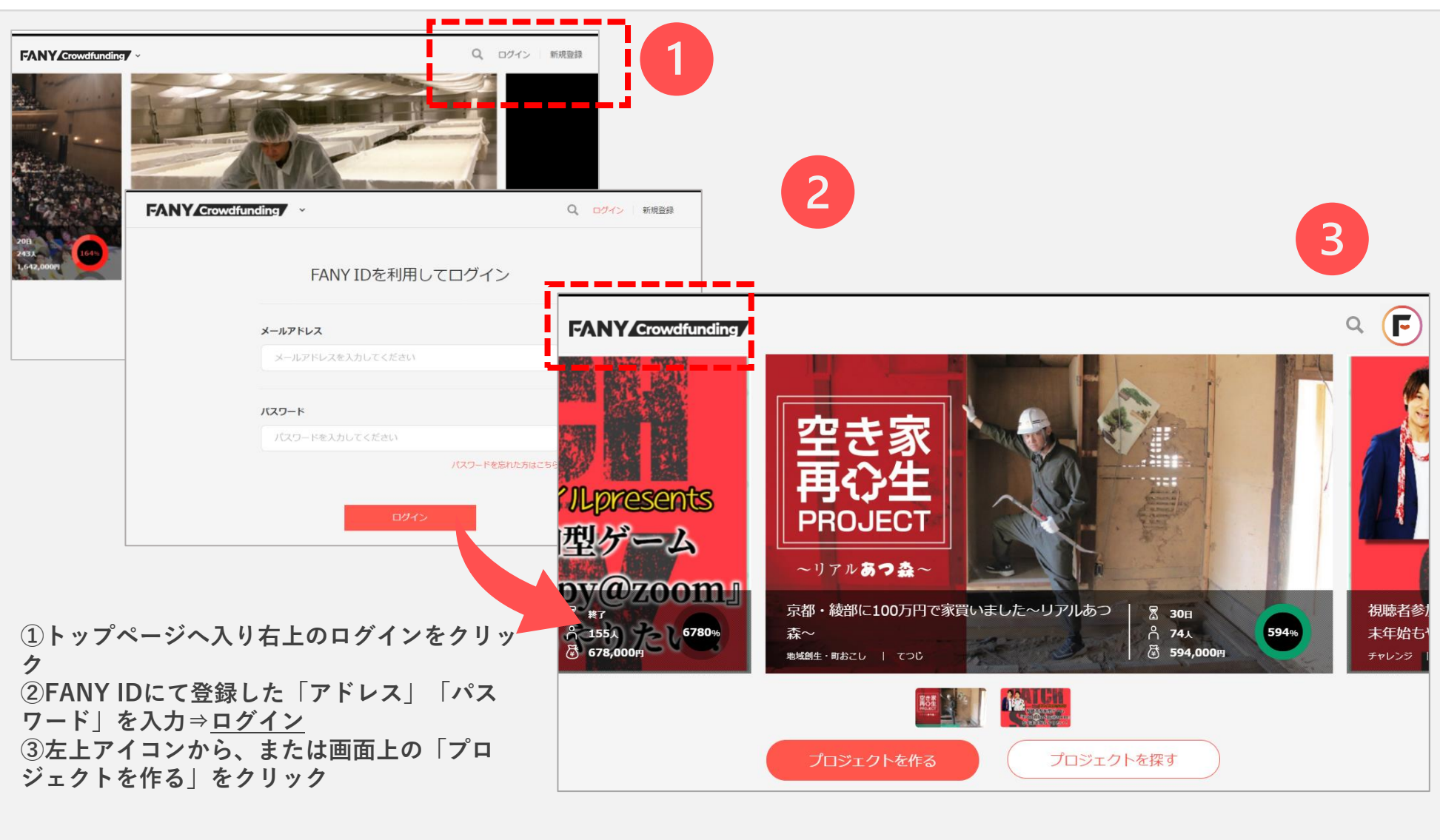

**Chapter4 <プロジェクトを作る> ②基本情報入力**

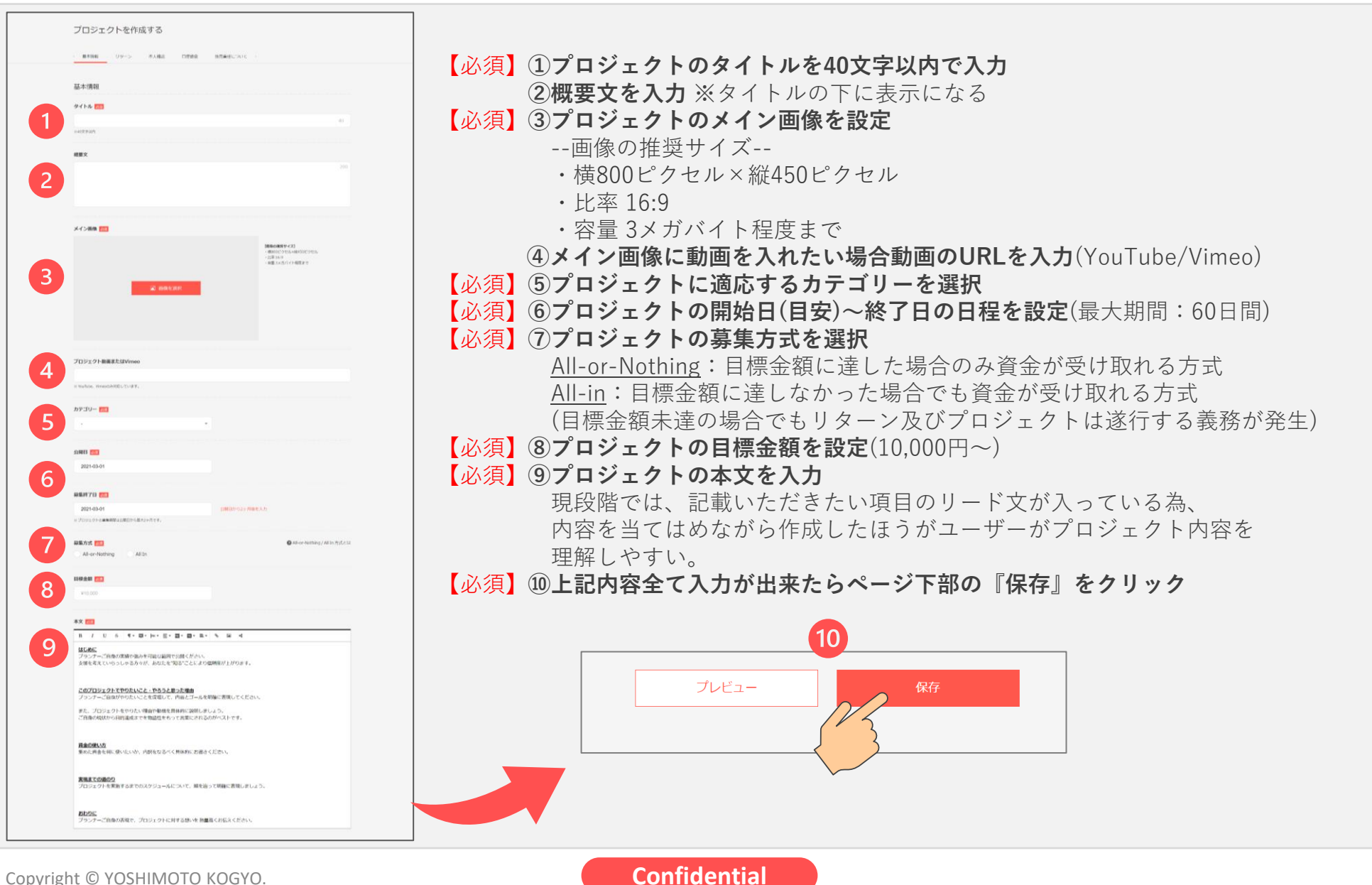

27

**Chapter4 <プロジェクトを作る> ③リターン設定**

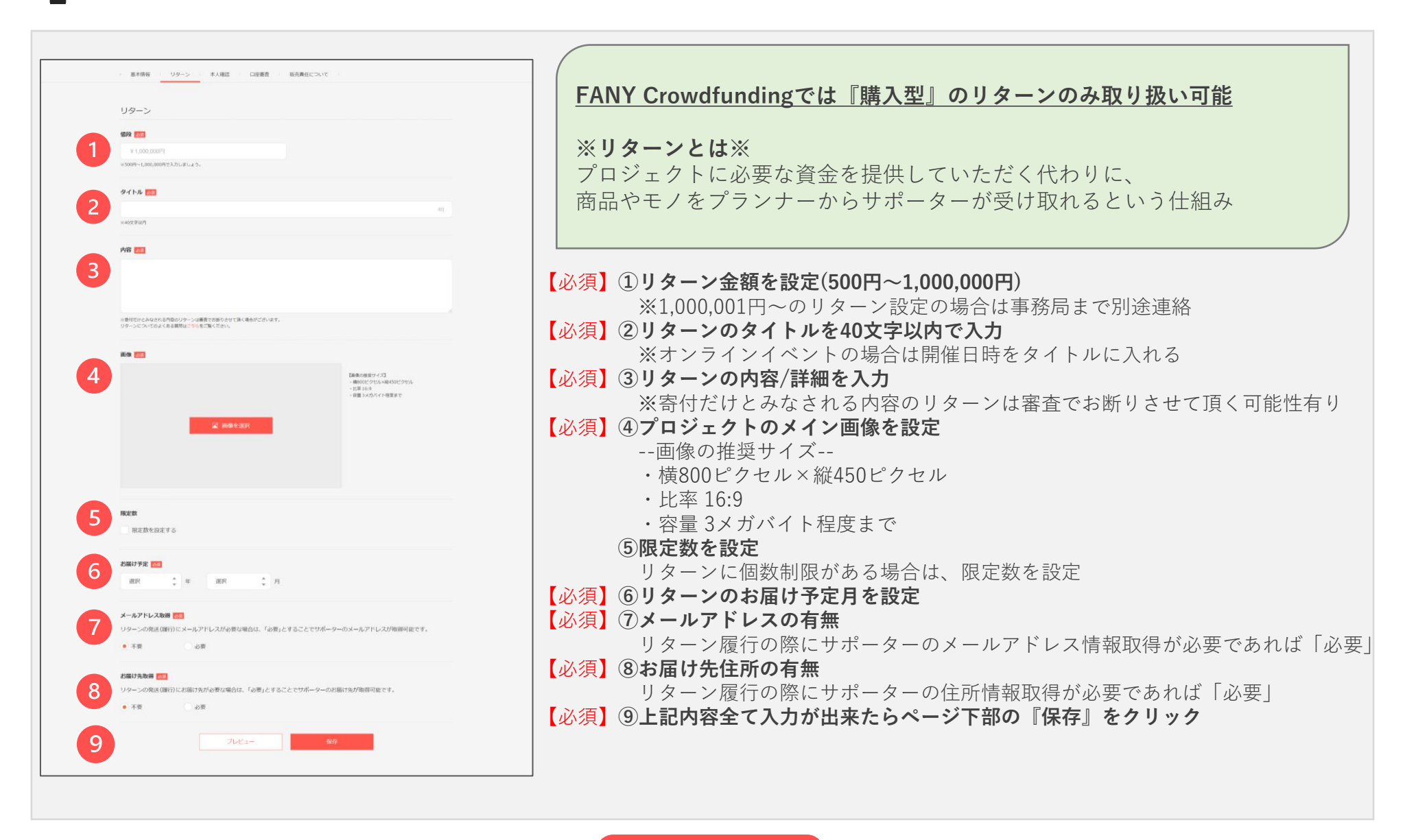

F

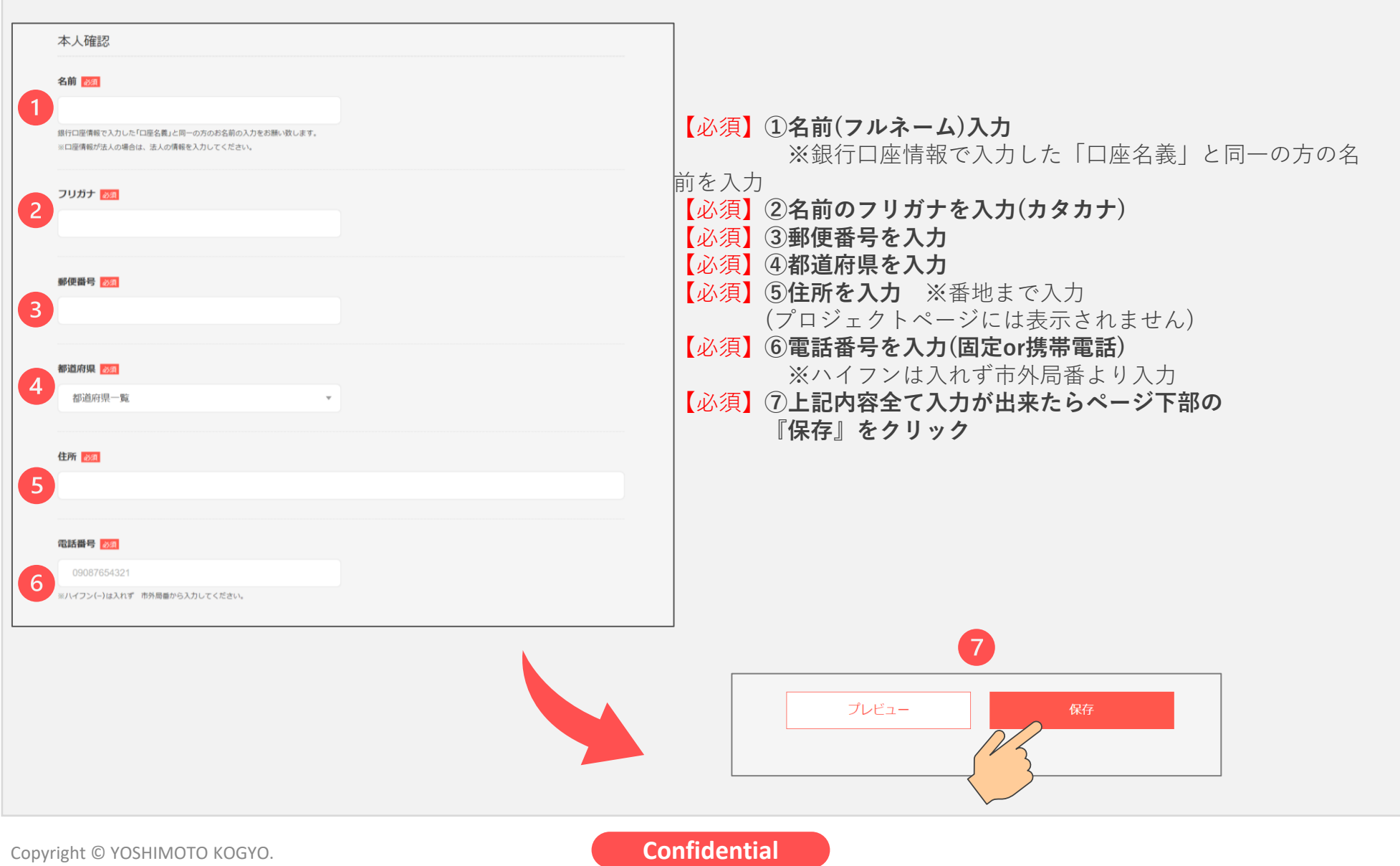

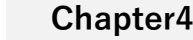

E

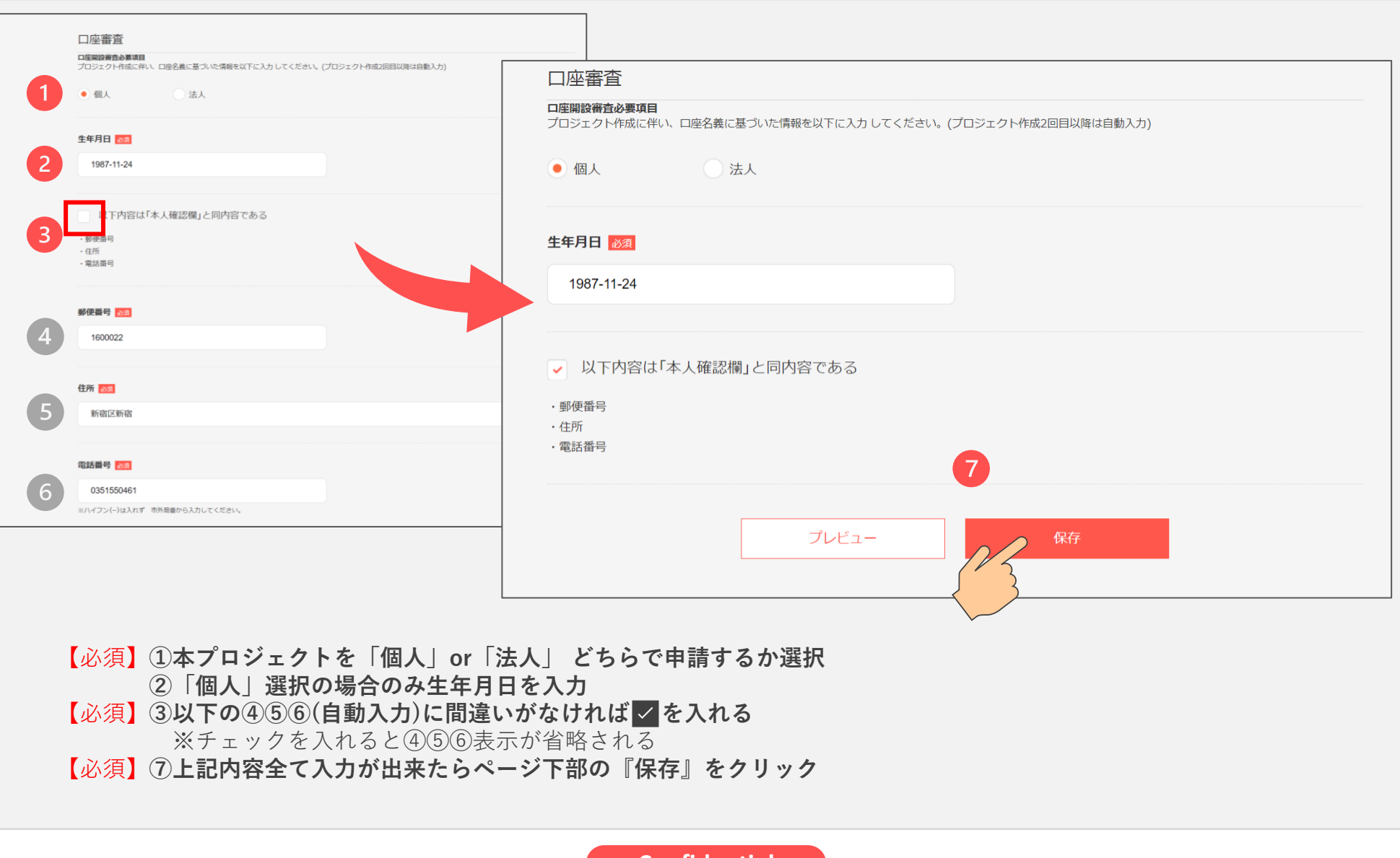

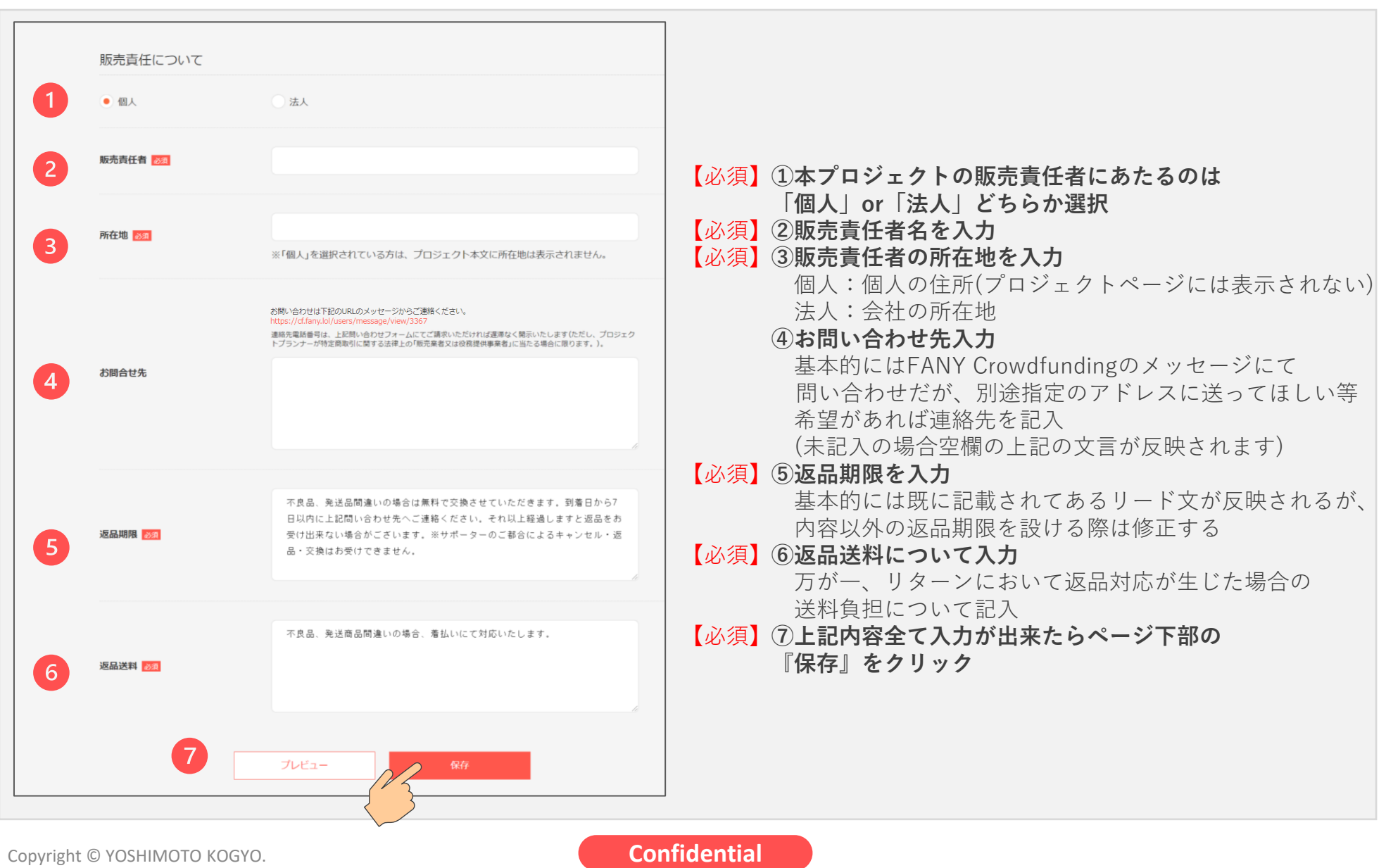

**Chapter4 <プロジェクトを作る> ⑦プレビュー確認**

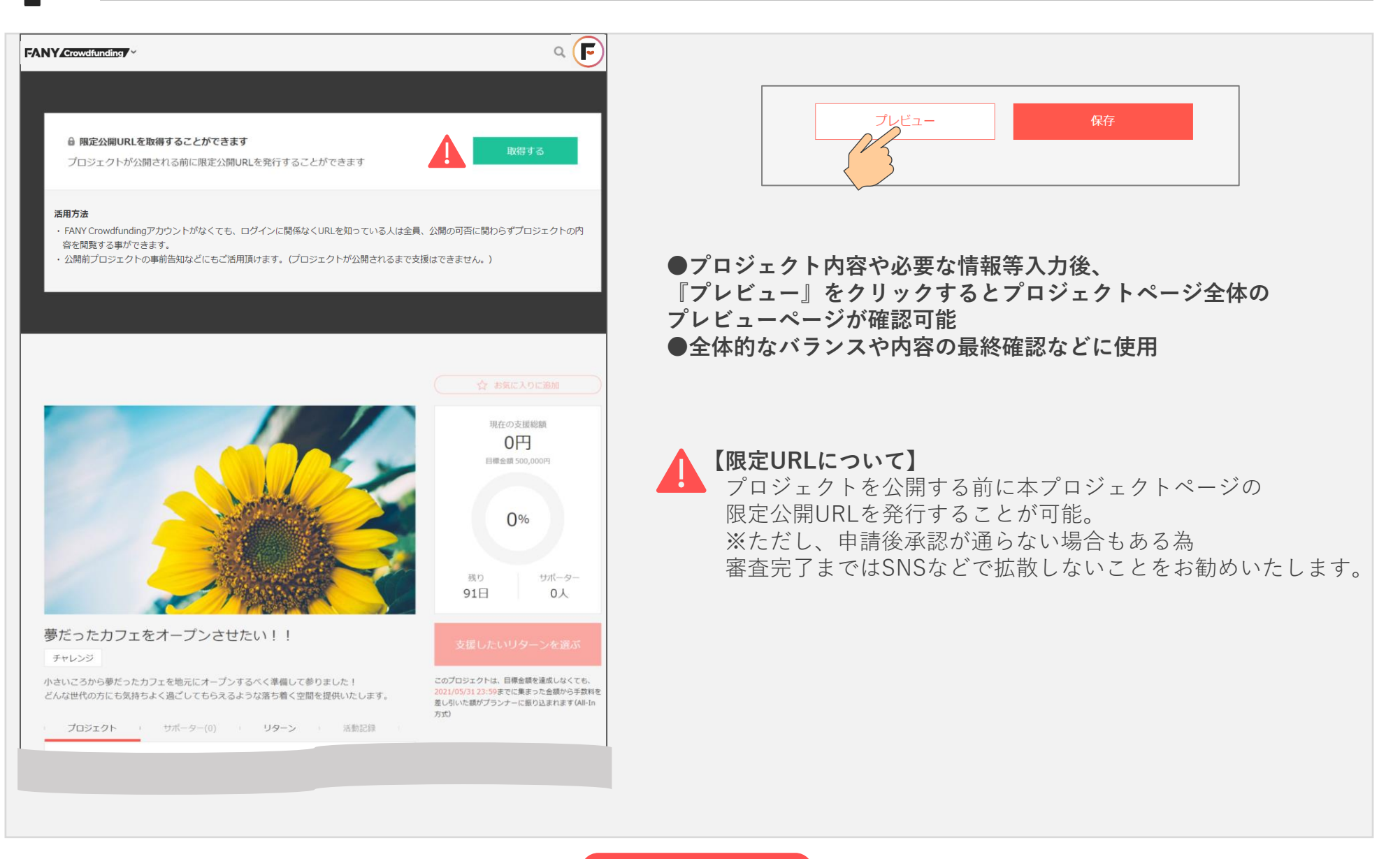

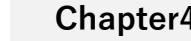

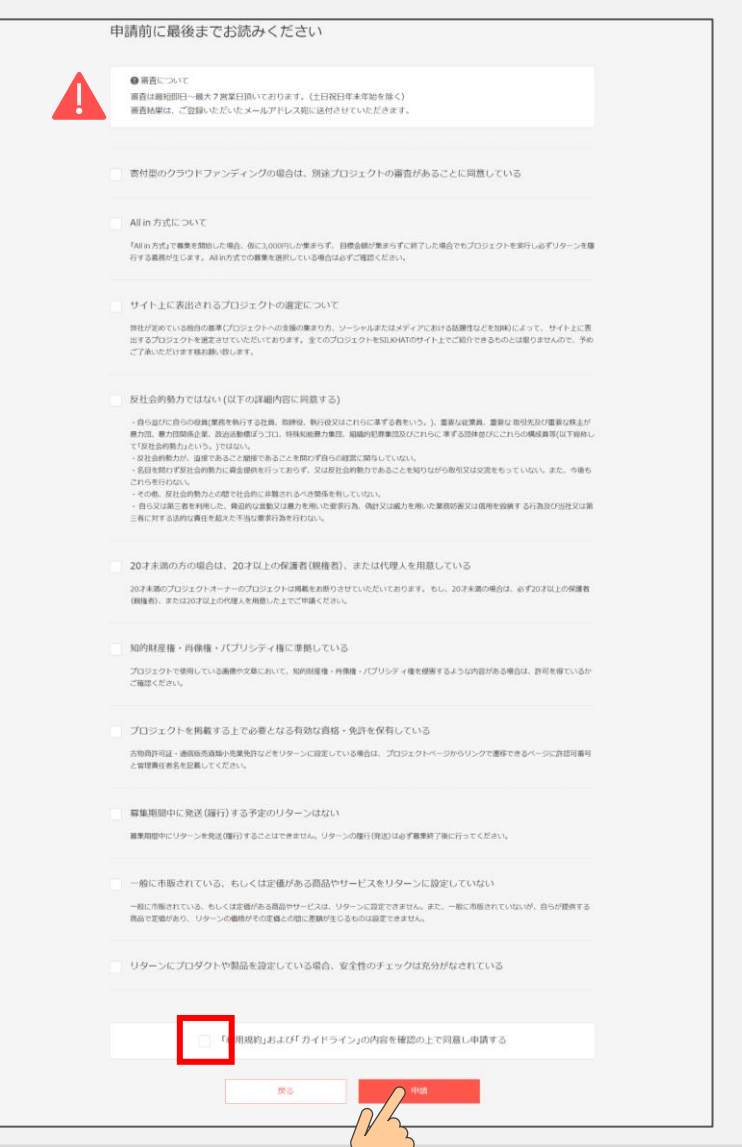

**●10項目の内容をご確認後**✅**にチェックを入れていただく、 または下部の『「利用規約」および「 ガイドライン」の内容を確認の上 で同意し申請する』にチェックを入れていただくと上記の10項目すべて にチェックが入ります。**

**●その後ページの一番下部の『申請』をクリック プロジェクトの申請が完了、事務局内でプロジェクト審査を行います。**

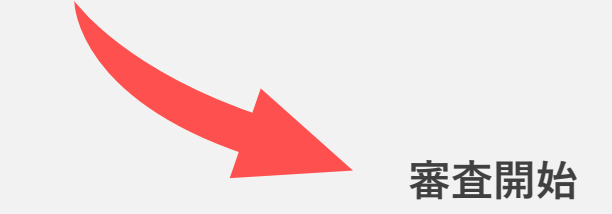

**日 審査について 審査は最短即日~最大7営業日。(土日祝日年末年始を除く) 審査結果は、ご登録いただいたメールアドレス宛に送付。**

**期間に余裕をもっての申請をお願い致します。**

#### Copyright © YOSHIMOTO KOGYO.

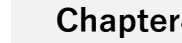

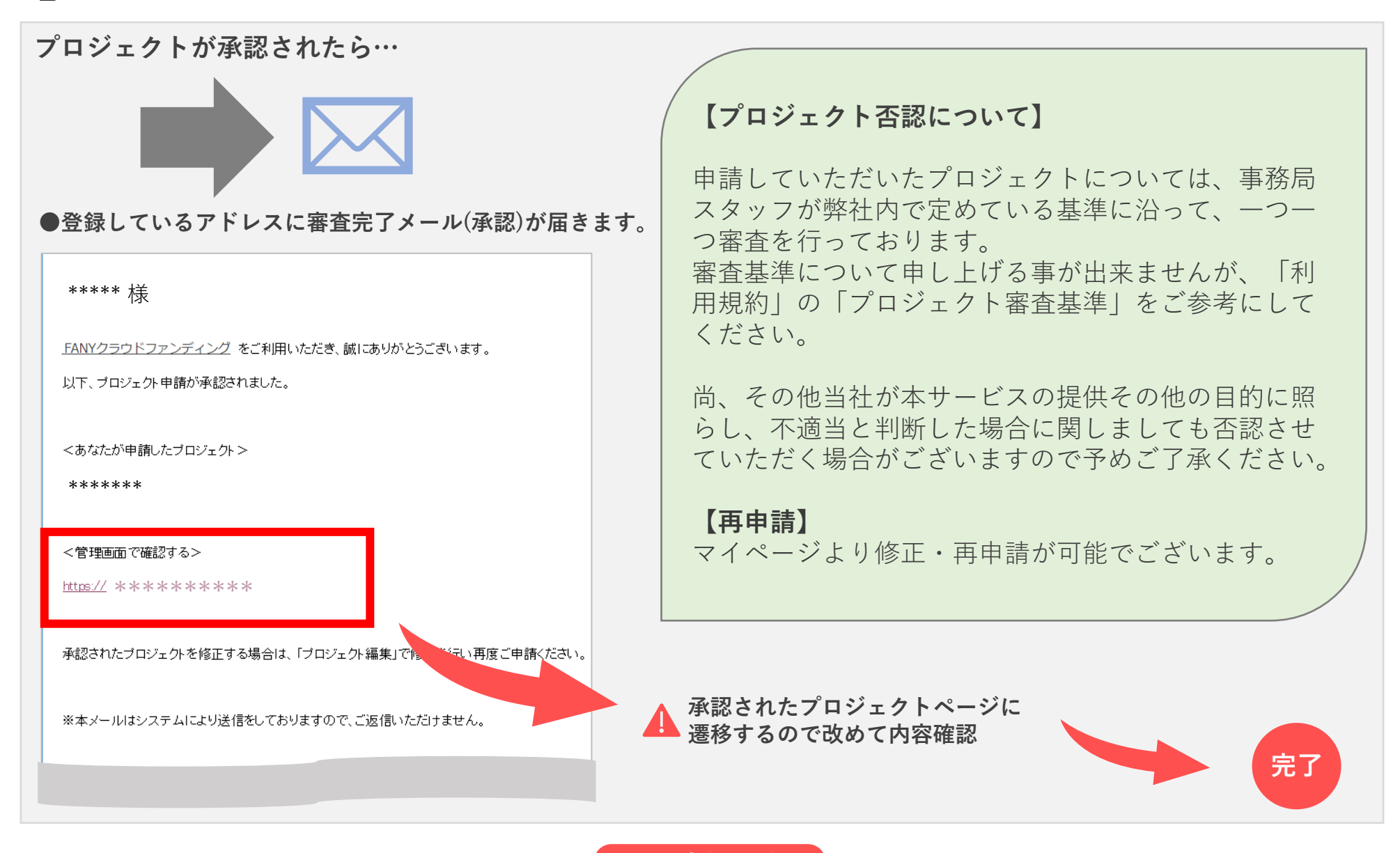

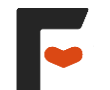

# **プロジェクト作成の注意点**

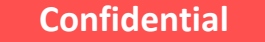

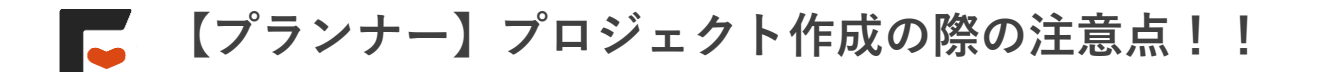

# **プロジェクト作成時には以下の点に注意し作成しましょう。**

## **●募集方式『All-in』または『All-or-Nothing』の設定に誤りはないか**

⇒All-or-Nothing:目標金額に達した場合のみ資金が受け取れる方式

All in :目標金額に達しなかった場合でも資金が受け取れる方式

※選択を誤ると目標金額に達していないのにリターンを履行しなければならない(赤字)というケースの可能性があるので注意!

### **●プロジェクトタイトルは完結明瞭に設定できているか**

⇒自身のファンがサポーターになるのも、すべてこのタイトルにかかっているといっても過言ではありません! プロジェクト一覧ではトップ画像とタイトルのみ表示されるため、伝えたい「想い」を簡潔に分かりやすく伝える タイトルを考えましょう!

## **●支援金の使用用途の具体性が欠けていないか**

⇒目標金額の内訳や具体的にどのように使用するのかを明確に記載しサポーターに安心感をもっていただきましょう!

## **●リターンのお届け予定日は現実的な設定か**

⇒基本的にリターン履行は募集期間終了後どのくらいで履行できるか検討し確実な月を設定します。

ただし、オンライン等で募集期間中に履行する場合は個人の責任として設定可能な為、十分確認してからの設定を!

# **万が一、やむを得ない理由でお届け予定日を過ぎてしまう場合は、事前に対象ユーザー全員にメッセージを送信しましょう!**